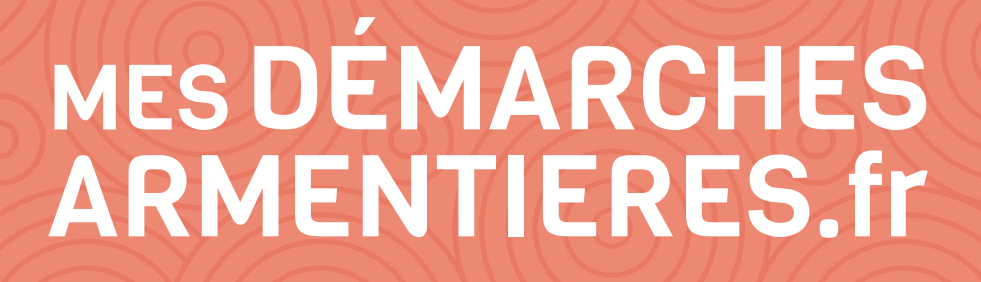

 $9:47$ 

 $Q_{\text{Vore}}$ 

MES DÉMARCHES<br>ARMENTIERES.fr

 $\frac{6}{\pi \epsilon_{12}}$  Code de suivi :

TOUTES LES DÉMARCHES

 $\epsilon$  Etat civil

Déplotement numérique de la<br>sur le territoire - demande de<br>neu les nortes de mande d'h

at so me

**Portail GRU** 

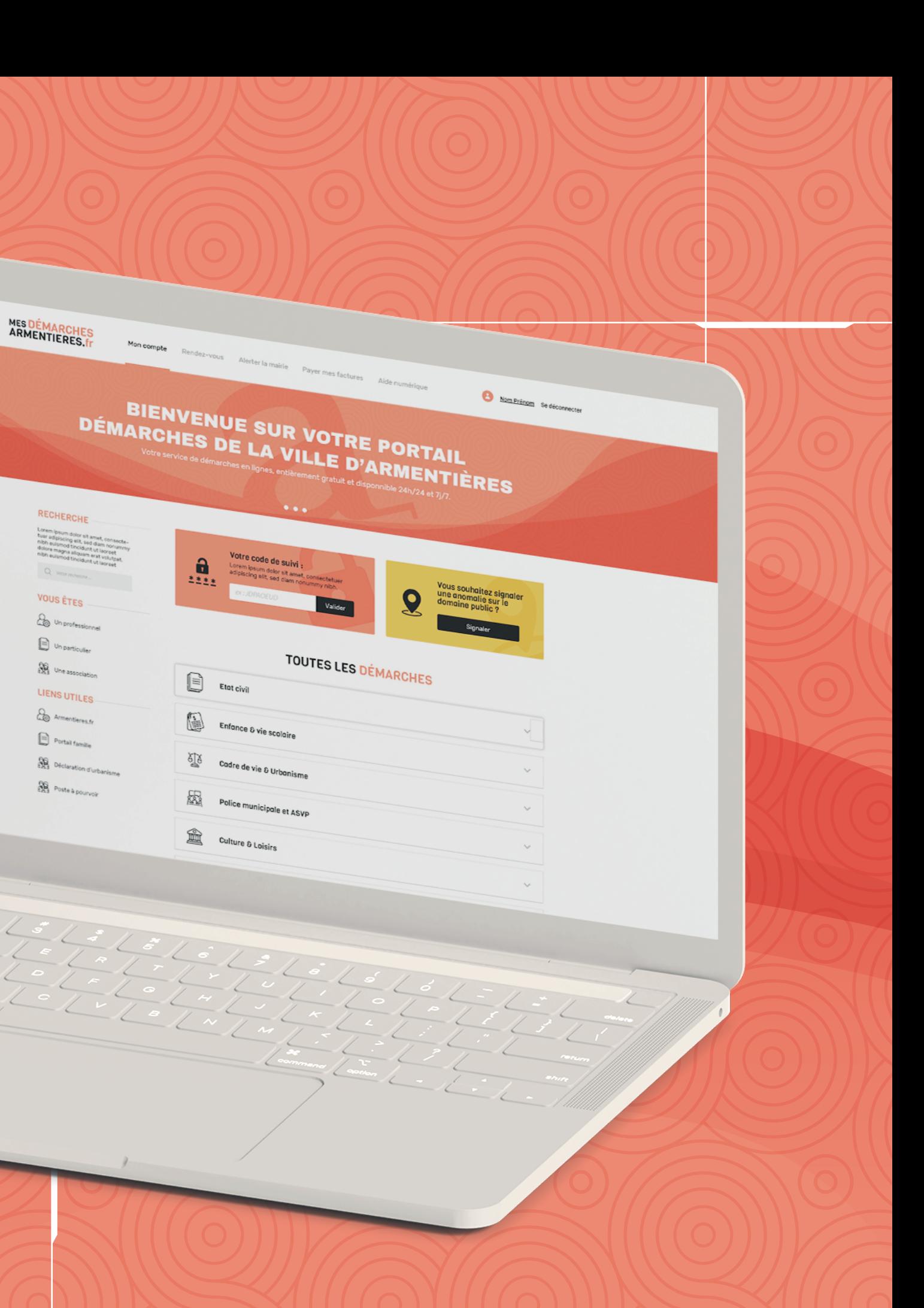

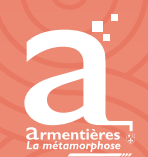

**ARMENTIERES.fr** 

Service communication de la ville d'Armentières

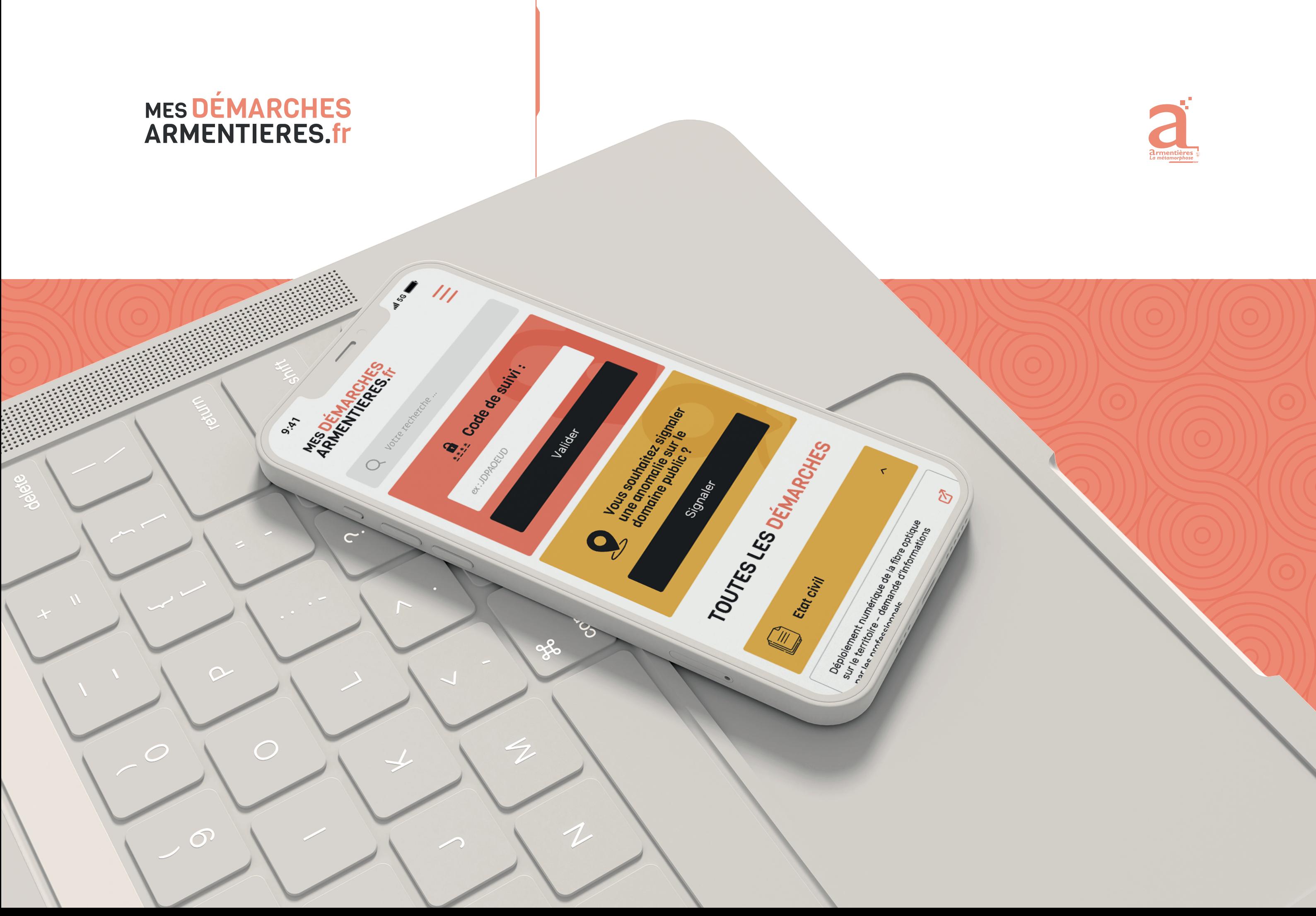

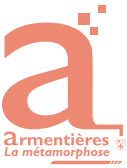

# Table des matières

#### 1. Guide des styles

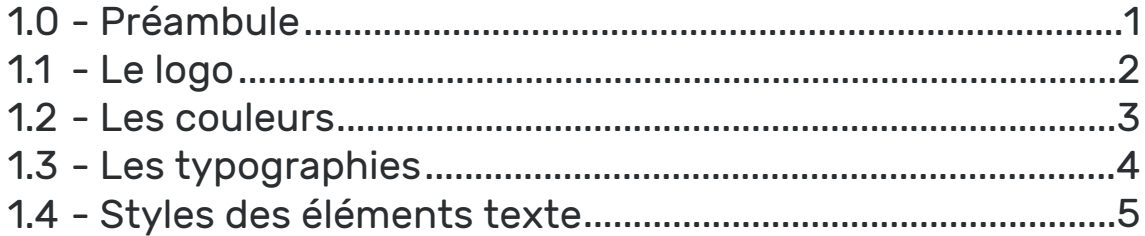

#### 2. Design Home Page

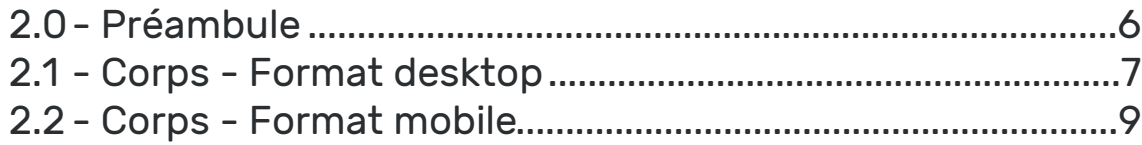

#### 3. Design des éléments

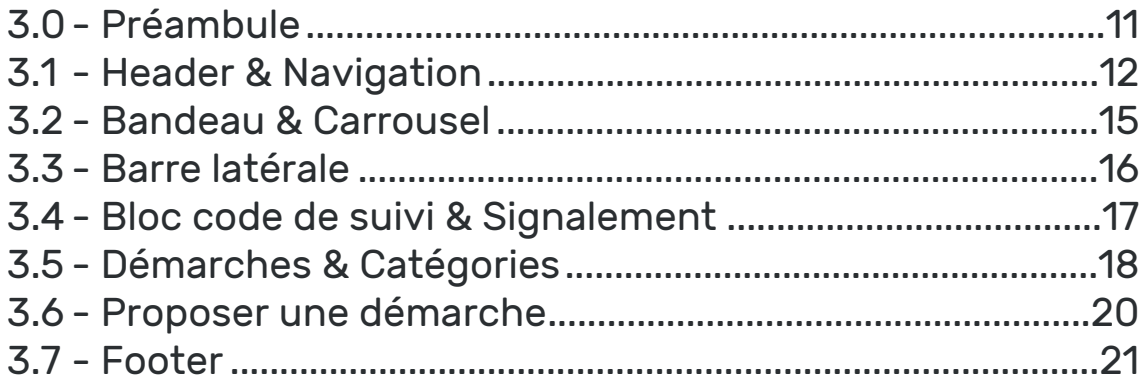

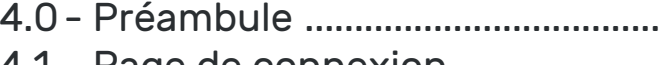

- 4.1 Page de connexion ...................... 4.2 - Page de formulaires .....................
- 
- 4.4 Les étapes de démarches...........

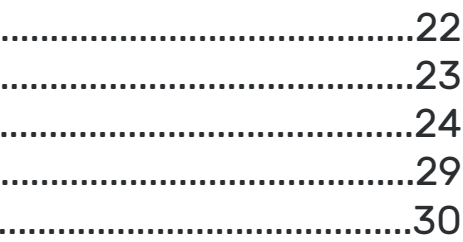

Dans cette partie, nous présenterons les différents éléments de la charte graphique qui composent le guide des styles, logo, typo et couleurs etc... Afin de définir une bonne utilisation de chacun de ces éléments.

# Guide des styles 1 - Préambule

**1**

1.1 - Le logo

# Guide des styles

Le logo de la plateforme aura pour but de faire le lien avec le site internet de la ville. C'est pourquoi, on retrouve la mention «armentieres.fr» dans la même typographie.

Simple et efficace, le logo typographique permettra une identification rapide pour l'utilisateur. Il faut qu'il sache qu'il se trouve sur une plateforme ville mais aussi qu'il la distingue du site internet. C'est pourquoi nous avons ici mixé l'intitulé «mes démarches» au nom du site internet déjà existant.

# **MES DEMARCHES ARMENTIERES.fr MES DÉMARCHES MES DÉMARCHES**

**ARMENTIERES.fr** 

**MES DÉMARCHES ARMENTIERES.fr** 

**ARMENTIERES.fr** 

**MES DÉMARCHES ARMENTIERES.fr** 

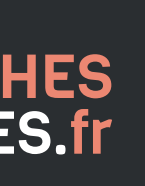

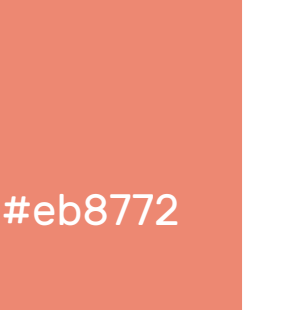

Afin de marquer la différence avec le nouveau site internet de la ville ARMENTIERES.fr, ici ce n'est pas la teinte jaune qui sera utilisée comme couleur principale mais la teinte orange. La même couleur qui est utilisée sur l'onglet démarche du site internet.

#### Couleur principale

#333333

Dans le but d'alléger le contraste Noir/Blanc qui pourrait exister au vu du peu de couleur utilisé dans cette nouvelle interface, nous avons donc choisi de ne pas utiliser un noir à 100%. Ainsi, il se rapprochera plus d'un gris très foncé.

#### Couleur des textes + éléments UI

#### Utilisation :

Bien qu'elle ne sera pas la couleur la plus présente dans le design de cette interface, la couleur principale sera celle qu'on remarquera le plus, elle habillera les éléments les plus importants de chaque page afin de se rendre indispensable au design. Elle sera donc utilisée par exemple pour : Souligner au survol les entrées de la navigation principale, mettre en avant certains pictogrammes, titres ou mots-clés d'un titre. Elle servira également à afficher clairement la zone des codes de suivi de la plateforme afin de les rendre facilement identifiables. Et devra être présente dans le logo. Cependant elle ne pourra pas être utilisée sur des éléments d'UI tels que les boutons afin de ne pas tromper l'utilisateur sur leurs fonctions.

#### Utilisation :

Cette couleur ne servira pas uniquement pour les titres et textes de corps. Elle servira aussi à habiller la plupart des éléments d'UI et essentiellement ceux qui se trouvent dans un état neutre (c'est à dire qui ne sont ni survolés ni cliqués). Par exemple, on utilisera cette couleur pour les contours de champs de formulaires, pour certains boutons inactifs ou bien encore pour de l'iconographie.

Elle sera ensuite utilisée sur la quasi totalité des textes de l'interface afin de favoriser la lecture du contenu le plus important pour l'utilisateur.

#### Utilisation :

Bien que secondaire, cette couleur reste néanmoins importante. Elle sert de lien entre le design du nouveau site internet de la ville et cette nouvelle plateforme de démarches en ligne. Sur le site internet elle est la couleur principale. Elle sera donc utilisée ici de manière plus subtile afin de rappeler à l'utilisateur qu'il s'agit d'une plateforme ville et non d'une plateforme tiers. Elle servira par exemple pour les boutons en mode actifs (survol ou clic), pour certains pictogrammes, ou pour mettre en avant une partie moins importante ou une partie qui ne peut s'afficher dans la teinte orange.

#ebbe55

Ensuite, pour conserver le lien qui devra exister entre le nouveau site internet et ce portail de démarches en ligne, nous conserverons la teinte jaune du site mais en l'utilisant cette fois-ci comme couleur secondaire, essentiellement pour l'habillage et les éléments d'UI.

#### Couleur secondaire + éléments UI

#### Trio de couleurs utilisé également pour le nouveau site internet de la ville

1.2 - Les couleurs

# Guide des styles

1.3 - Les typographies

# Guide des styles

#### Archivo - Black

ABCDEFGHIJKLMNOPQRSTUVWXYZ abcdefghijklmnopqrstuvwxyz 0123456789

# Titres H1

#### Utilisation :

Cette police servira dans trois situations, pour les titres des actualités mises en avant dans le carrousel pour les titres des démarches une fois sur une page dédiée aux démarches et pour les titres des pages éditoriales. Elle sera utilisée la majeure partie du temps en uppercase afin de donner encore plus d'impact aux titres.

ABCDEFGHIJKLMNOPQRSTUVWXYZ abcdefghijklmnopqrstuvwxyz 0123456789

#### Viga - Regular

### Titres H2 à H4

#### Utilisation :

Cette police sera utilisée essentiellement pour les titres secondaires. Elle sera utilisée parfois en *uppercase*, parfois en *lowercase*. Elle servira à ajouter du style au design des pages grâce à son caractère et fera le lien entre les différentes plateforme web de la ville puisqu'elle est également utilisée majoritairement pour les H2 et H3 du site internet.

#### Corps de texte **was also allegated**

ABCDEFGHIJKLMNOPQRSTUVWXYZ abcdefghijklmnopqrstuvwxyz 0123456789

#### Rubik - Regular

### Utilisation :

Cette police sera la plus utilisée sur la plateforme puisqu'elle servira pour tous les corps de texte mais pas uniquement. Elle sera par exemple utilisée pour les entrées de la navigation principale, pour le bloc étapes des démarches ou encore pour les informations du footer. Elle contribuera elle aussi à ajouter du cachet au design grâce à son caractère et son élégance tout en conservant une très grande facilité de lecture pour l'utilisateur.

# POUR LES TITRES H1

• Pour le titre des actualités du carrousel

• Pour le nom des démarches dans les pages démarches et formulaires

Archivo Black • 60px • Uppercase • #333333 ou #FFFFFF

# POUR LES TITRES H2

• Pour les titres des différentes parties de la home page

- Pour les titres des différentes pages annexes (Mon profil, Se connecter, F.A.Q etc...)
- Certains mots clés dans les titres seront mis en valeur grâce à la couleur principale

Viga Regular • 37px • Uppercase • #333333 et #eb8772

#### POUR LES TITRES H3

• Pour les titres des étapes de démarches dans les pages démarches et formulaire (non dans la barre latérale)

• Pour les titres des différentes parties de la barre latérale (Recherche, Vous êtes...)

Viga Regular • 26px • Uppercase • #eb8772

#### Pour les titres H4

• Pour les intitulés des catégories de démarches sur la home page.

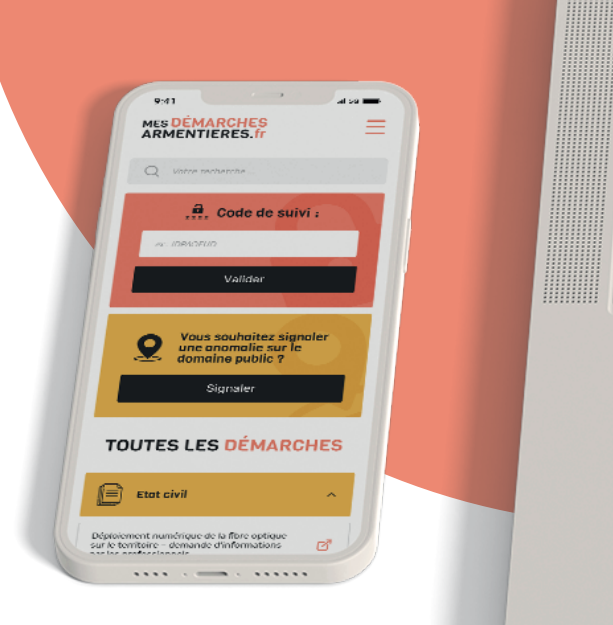

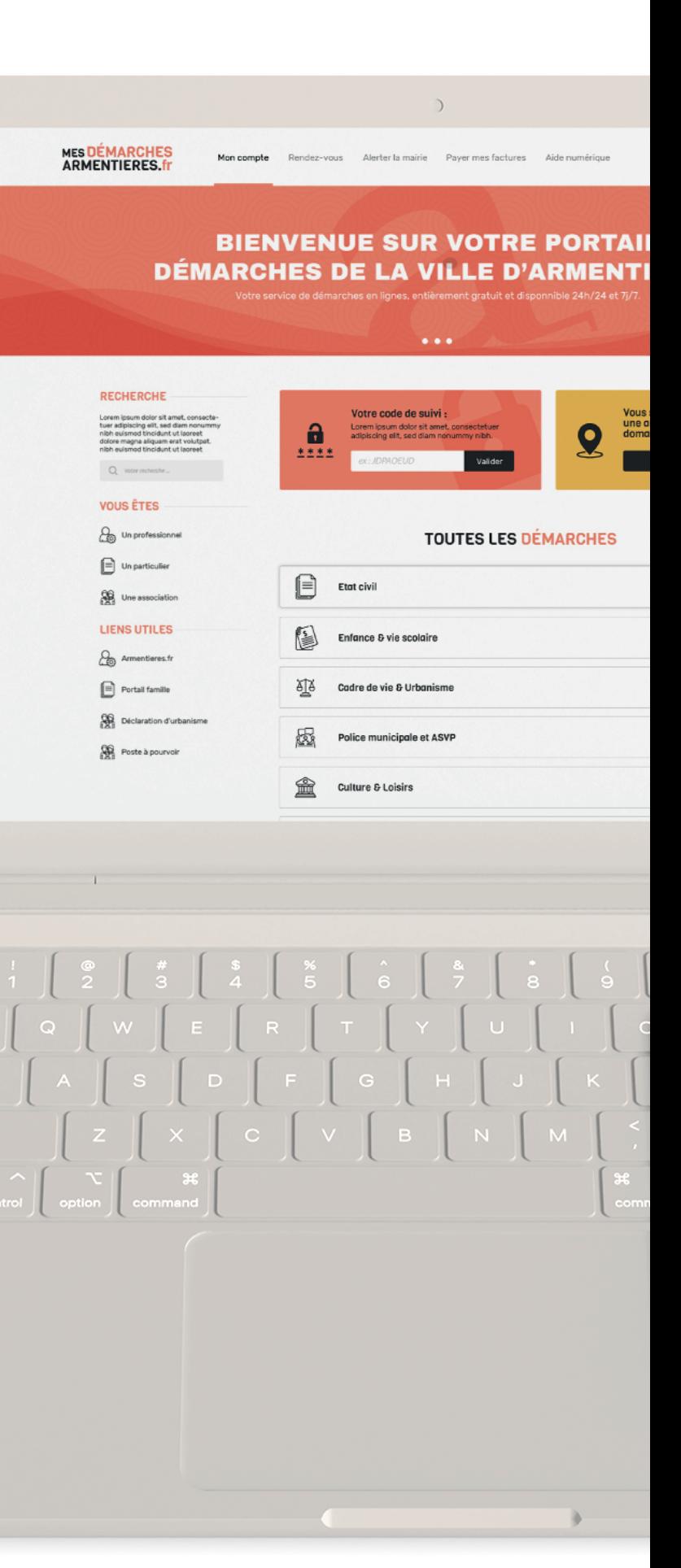

Viga Regular • 22px • Lowercase • #333333

1.4 - Styles des éléments texte

# Guide des styles

# 2 - Préambule Design Home Page

Dans cette partie, nous présenterons la structure de la home page, l'emplacement des différentes parties ainsi que leurs compositions. En format desktop ainsi qu'en format mobile.

**6**

#### 2.1 - Corps - format desktop

# Design Home Page

#### Composition :

Le header comprendra: le logo, la navigation principale, les boutons «Connexion» et «Inscription».

Le bandeau comprendra: un carrousel avec différentes informations en rapport avec les démarches administratives. La première slide sera un visuel d'accueil avec une phrase d'accroche.

La barre latérale comprendra: l'outil de recherche, un filtre des démarches par type de profil appelé «vous êtes» ainsi que quelques liens utiles.

Le contenant comprendra: le bloc «code de suivi», un bloc «signalement», la liste de toutes les démarches, triées par catégories et un bloc «proposer une démarche»

Le footer comprendra: les contacts des différentes structures de la collectivité, les différents logos ville et financeurs, les liens des mentions légales etc...

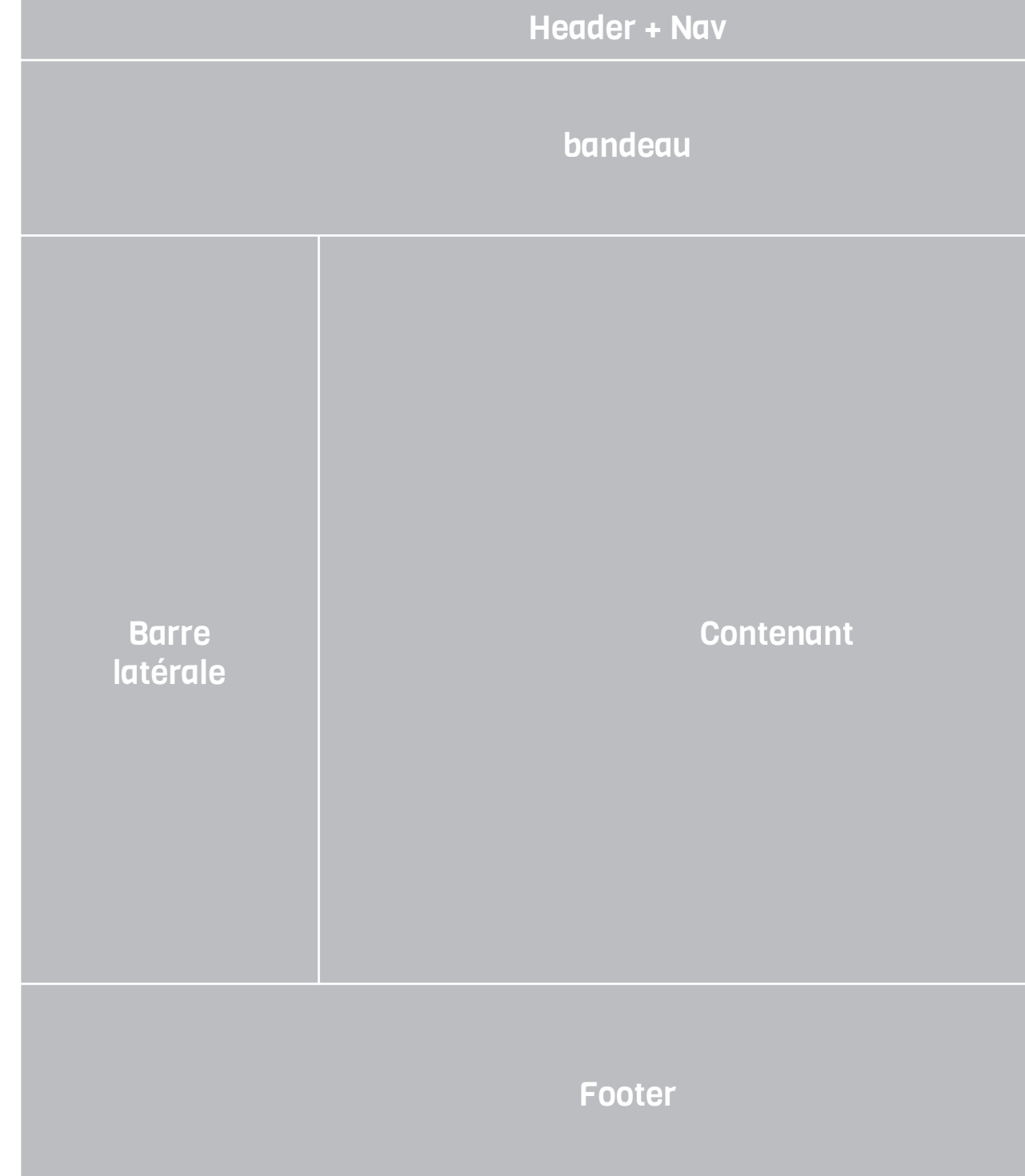

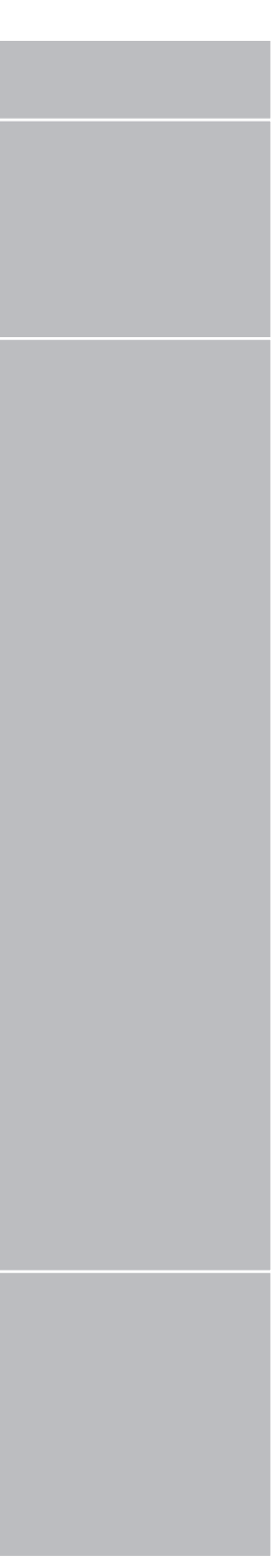

#### Dimensions :

```
Le header
{
   width: 100%;
   height: 100px; }
```

```
Le bandeau
{
  width: 100%;
  height: 290px;
```

```
}
```

```
La barre latérale
{
  width: 25%;
  height: auto;
```

```
}
```

```
Le contenant
{
  width: 75%;
```

```
 height: auto;
```

```
}
```

```
Le footer
{
```

```
 width: 100%;
 height: 400px;
```

```
}
```
## 2.1 - Corps - format desktop

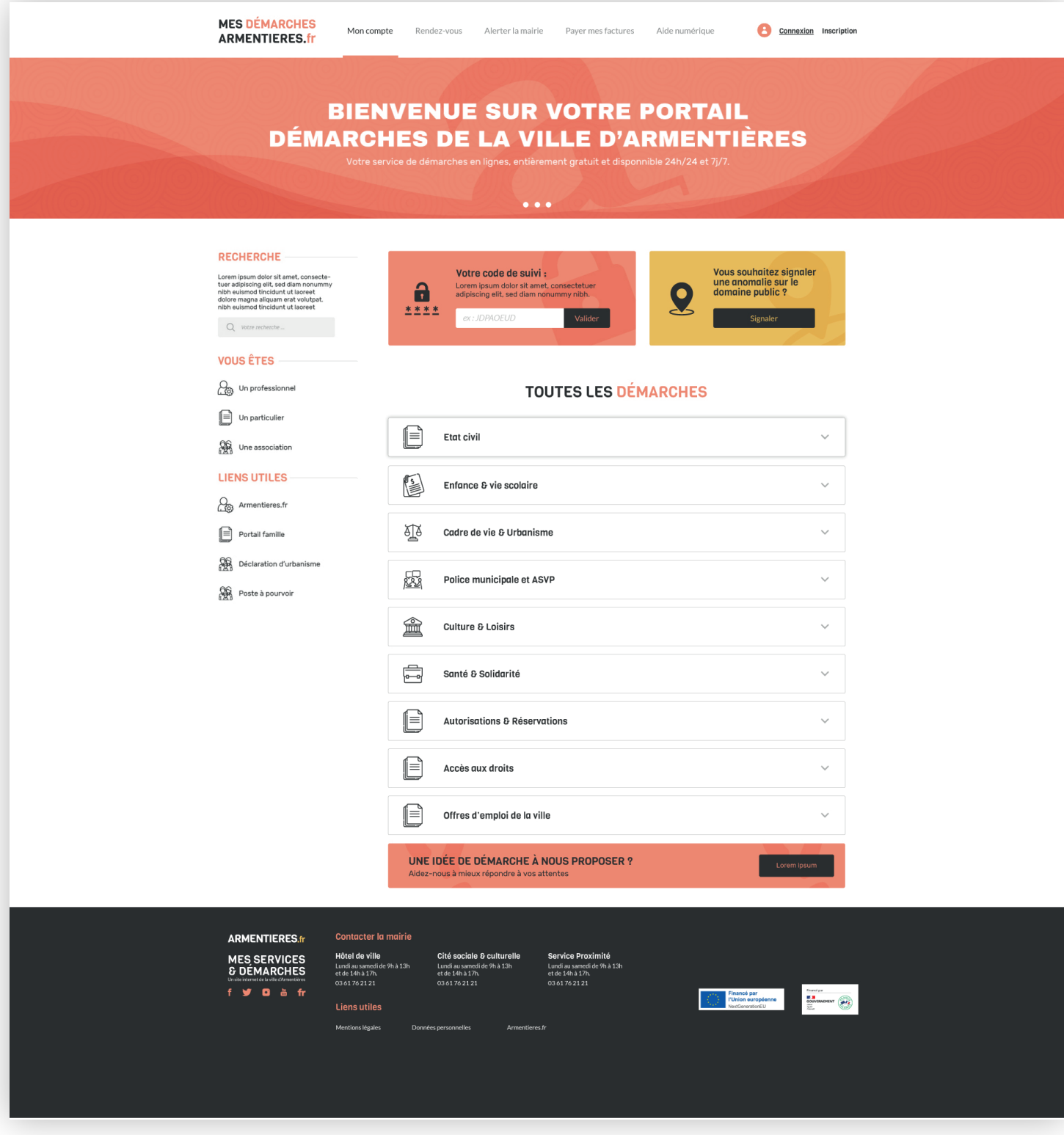

# Design Home Page

2.2 - Corps - format mobile

# Design Home Page

#### Composition :

Le header comprendra: le logo et le bouton *hamburger* qui donnera accès à l'intégralité de la navigation

Le bandeau disparaîtra afin de laisser plus de place au contenu essentiel.

La barre latérale se décompose pour ne laisser visible que la barre de recherche. Si possible, les listes «vous êtes» et «liens utiles» se trouveront dans le menu de navigation.

Le contenant comprendra: le bloc «code de suivi», le bloc «signalement», la liste de toutes les démarches et un bloc «proposer une démarche».

Le footer comprendra: les contacts des différentes structures de la Mairie, les différents logos, les liens des mentions légales etc...

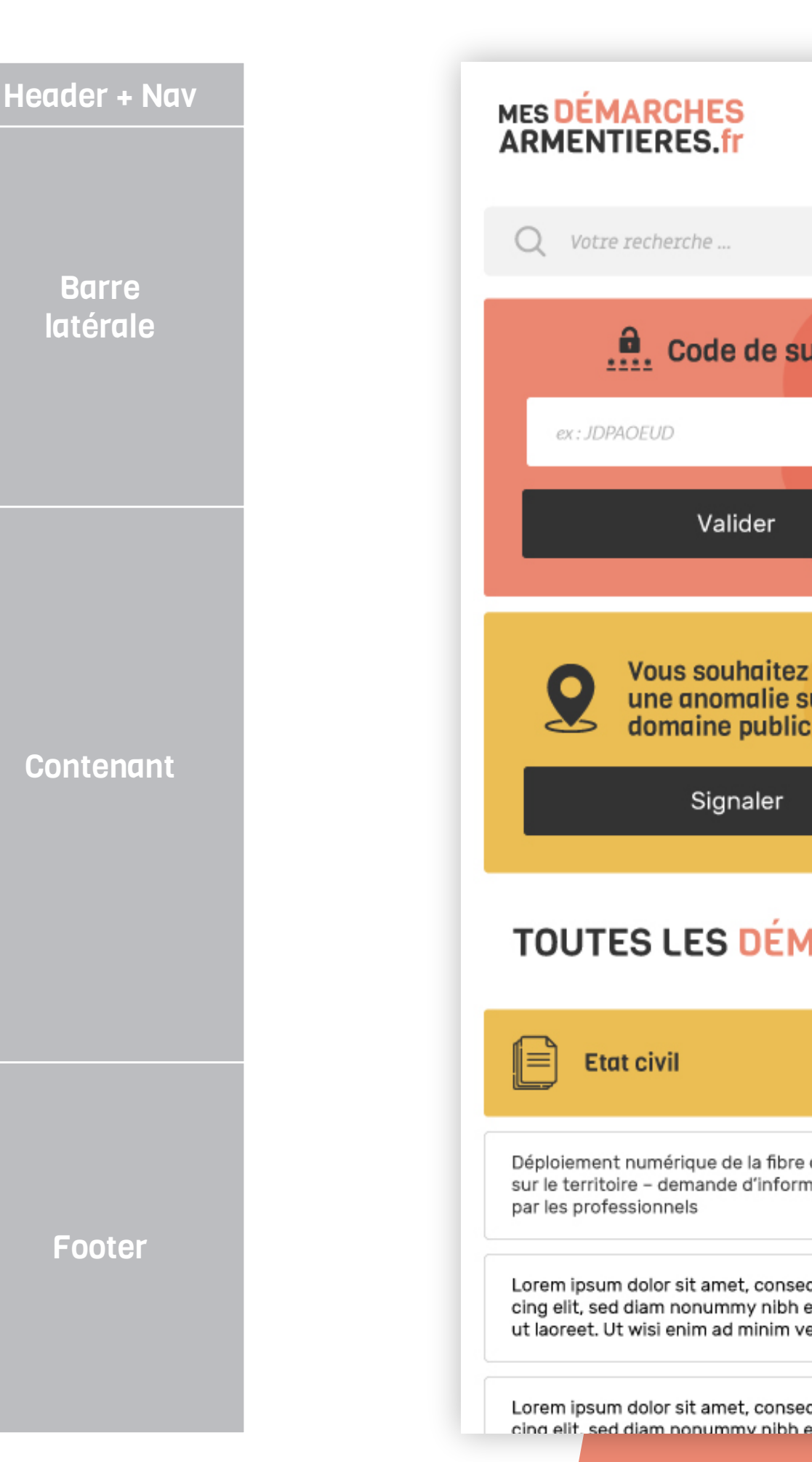

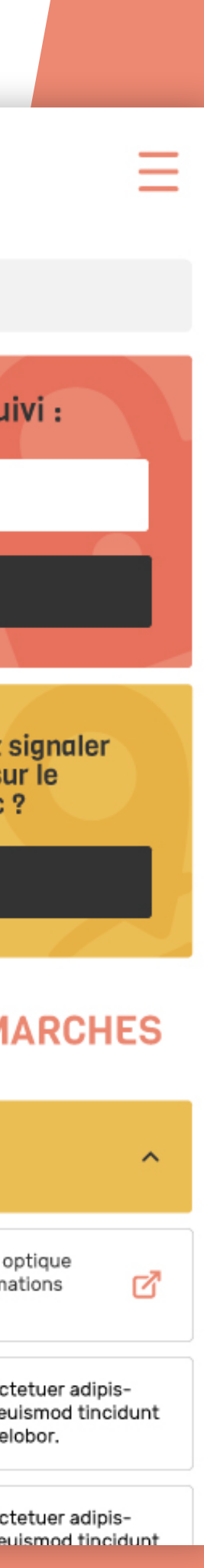

En format mobile, tous les blocs ont une marge de 15px de chaque coté afin de ne pas être collés aux bords de l'écran. À l'exception du footer.

Les bloc ont également tous un border-radius de 3px.

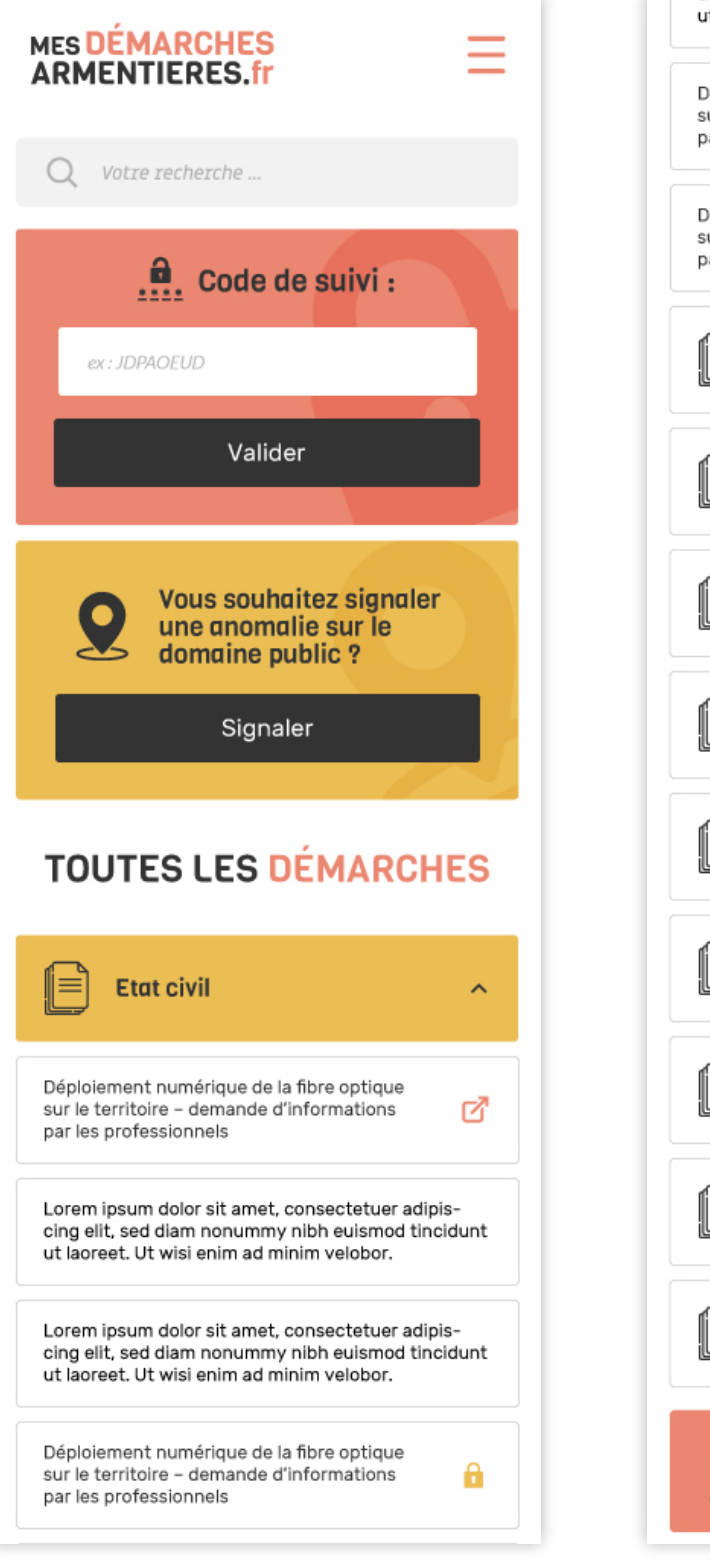

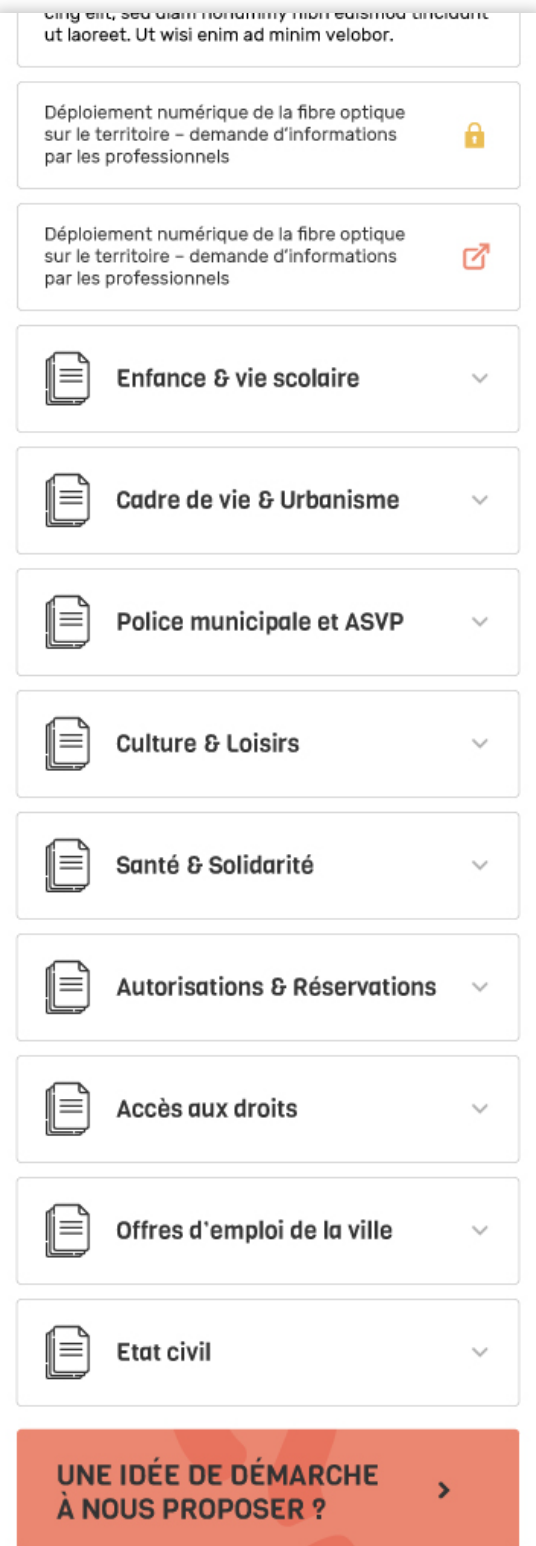

#### UNE IUCE UE UEMARUNE **A NOUS PROPOSER ?**

### MES DÉMARCHES<br>ARMENTIERES.fr f **y 0 0** fr

 $\mathbf{v}$ 

#### Cité sociale & culturelle

Lundi au samedi de 9h à 13h et de 14h à 17h. 03 61 76 21 21

#### Hôtel de ville

Lundi au samedi de 9h à 13h et de 14h à 17h. 03 61 76 21 21

#### **Service Proximité**

Lundi au samedi de 9h à 13h et de 14h à 17h. 03 61 76 21 21

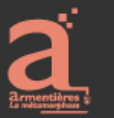

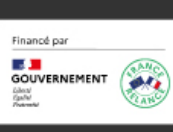

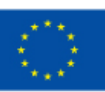

Financé par l'Union européenne NextGenerationEU

Mentions légales

## 2.2 - Corps - format mobile

# Design Home Page

Dans cette partie, nous passerons en revue chaque bloc de l'interface afin de les détailler un par un, du *header* jusqu'au *footer* en passant par les pages internes. Le but sera de faciliter la compréhension de cette interface, de sa structure mais aussi de faciliter son développement. Chaque bloc sera étudié en version *desktop* et en version *mobile*.

# Design des éléments 3 - Préambule

#### **11**

#### 3.1 - Header & Navigation

## Design des éléments

#### Les bases

De base, la largeur maximale de la page devra être de 1280px (\$width: 1280px;). Le header lui s'adaptera à 100% de la largeur de la page et fera 100px de hauteur (\$nav-height: 100px;).

#### Le header

Le header sera composé (de gauche à droite) du logo de la plateforme, de la navigation à 5 entrées et des liens de connexion à un compte personnel. Le tout se trouvera sur fond blanc

(\$nav-background: #FFFFFF;). Le logo devra mesurer 135px par 45px (\$header-logo-size: 135px 145px;).

Lors du scroll, le header devra rester fixe sur la page afin de toujours pouvoir être accessible à l'utilisateur.

#### La navigation

#### MES DÉMARCHES<br>ARMENTIERES.fr 47px

De base, la couleur du texte de la navigation sera un gris clair #939393 (\$nav-color: #939393;). La navigation sera sans bordures (\$nav-border-color: none;), sans arrondis (\$nav-border-radius : none) et les éléments entre eux seront espacés de 40px (\$nav-item-spacing: 40px). La typo utilisée pour les entrées sera de la Rubik-Regular en taille +/- 20px. Les boutons «Connexion» et «Inscription» seront en Viga-Regular en taille +/- 13px.

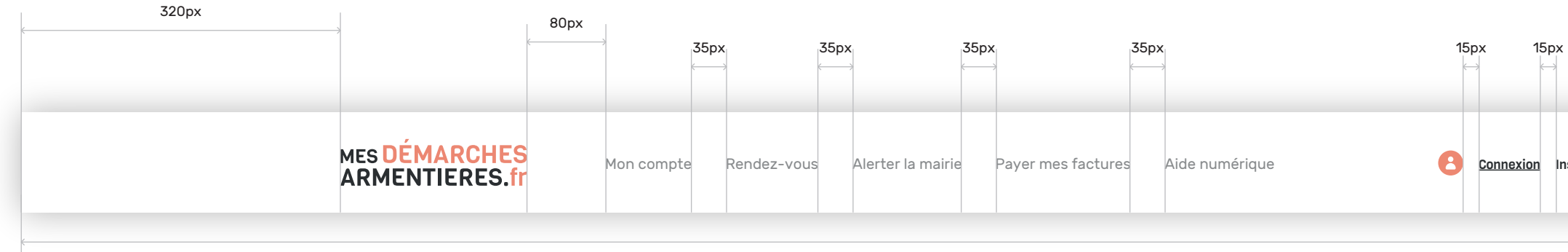

1920px

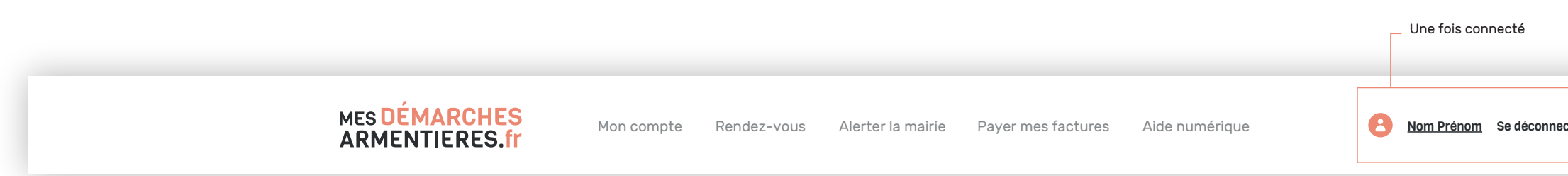

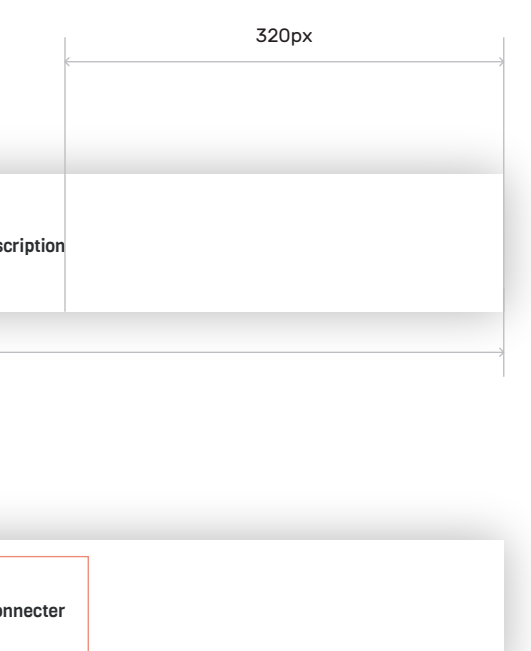

187px

#### 3.1 - Header & Navigation - Styles au survol

### Design des éléments

#### La navigation au survol

Afin de créer un certain feedback pour l'utilisateur, c'est à dire de faire réagir le site à sa présence, il est important que certains éléments d'UI changent d'aspect au survol de la souris ou au clic. Ici le but est de rester sobre malgré tout, nous utiliserons donc une légère bordure inférieure et une couleur de texte plus foncée pour signaler à l'utilisateur le passage de sa souris sur une entrée de la navigation. (\$nav-item-hover-mode: border-bottom; \$nav-item-hover-border: solid 4px #eb8772; et \$nav-item-hover-color: #333333; ).

Pour les boutons «Connexion» et «Inscription», seule une légère décoration de texte viendra signaler le survol. (\$link-hover-decoration: underline;)

#### La navigation au clic

Une fois cliqué, l'effet au survol de la navigation devra rester fixe afin d'indiquer à l'utilisateur où il se trouve précisément. (\$nav-item-selected-color: #333333; \$nav-item-selected-border: solid 4px #eb8772).

De même pour les boutons «Connexion» et «Inscription».

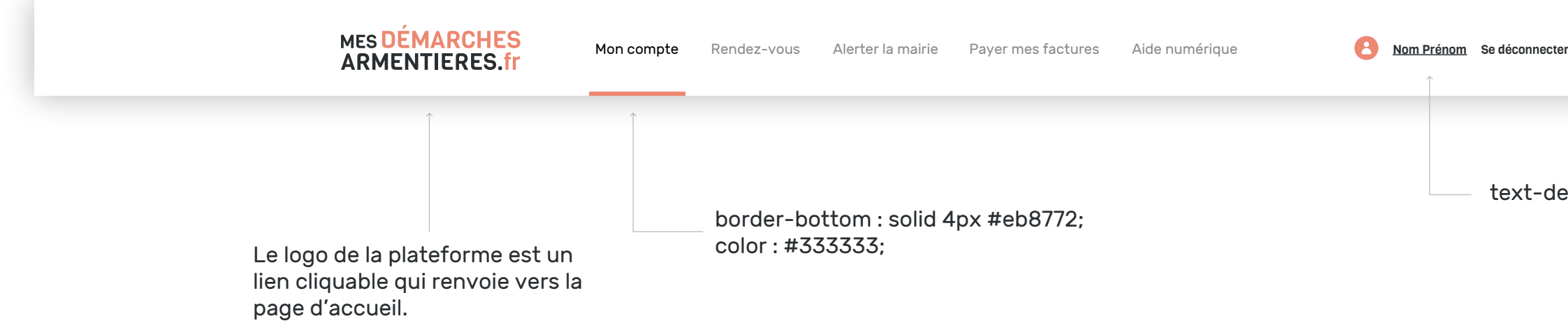

text-decoration : underline;

### 3.1 - Header & Navigation - Format mobile

# Design des éléments

Une fois en version mobile, la navigation adoptera la forme suivante sur 100% de la largeur de l'écran:

- La partie connexion/inscription
- L'onglet «vous êtes»
- L'onglet «liens utiles»
- Puis la navigation standard.

À partir de 800px de large, la page devra adopter le style mobile (\$mobile-limit: 800px). À ce stade, le header se retrouvera composé du logo de la plateforme ainsi que d'une icône de menu hamburger qui changera d'apparence en fonction de son état.

(\$nav-button-background: white), (\$nav-button-color: #eb8772).

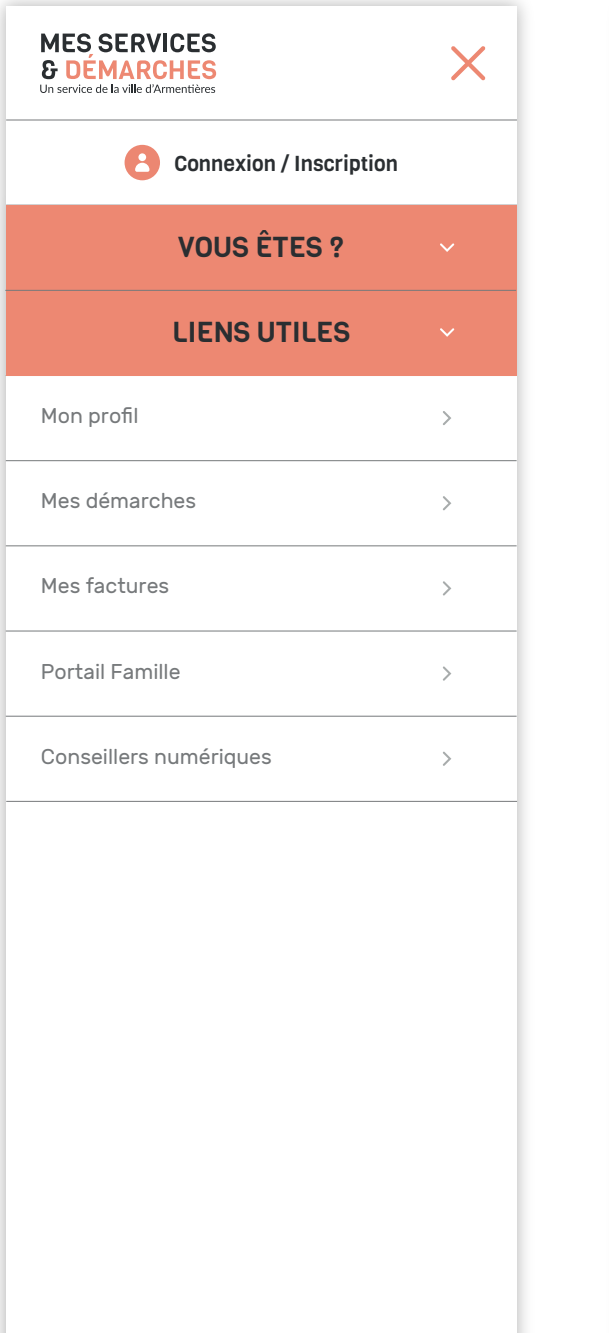

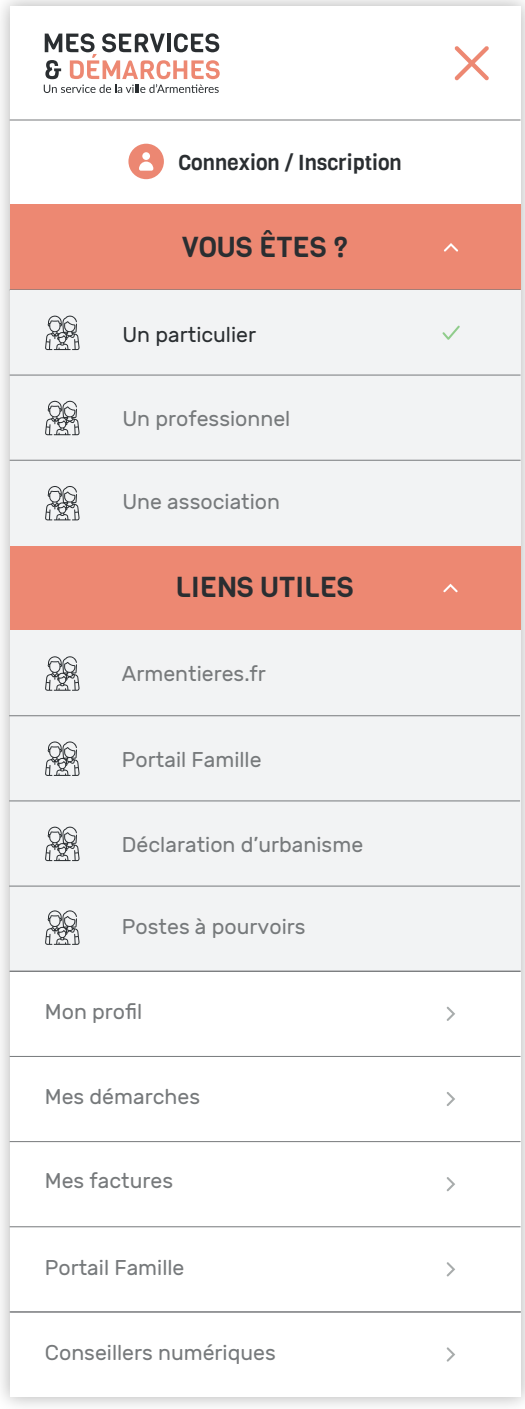

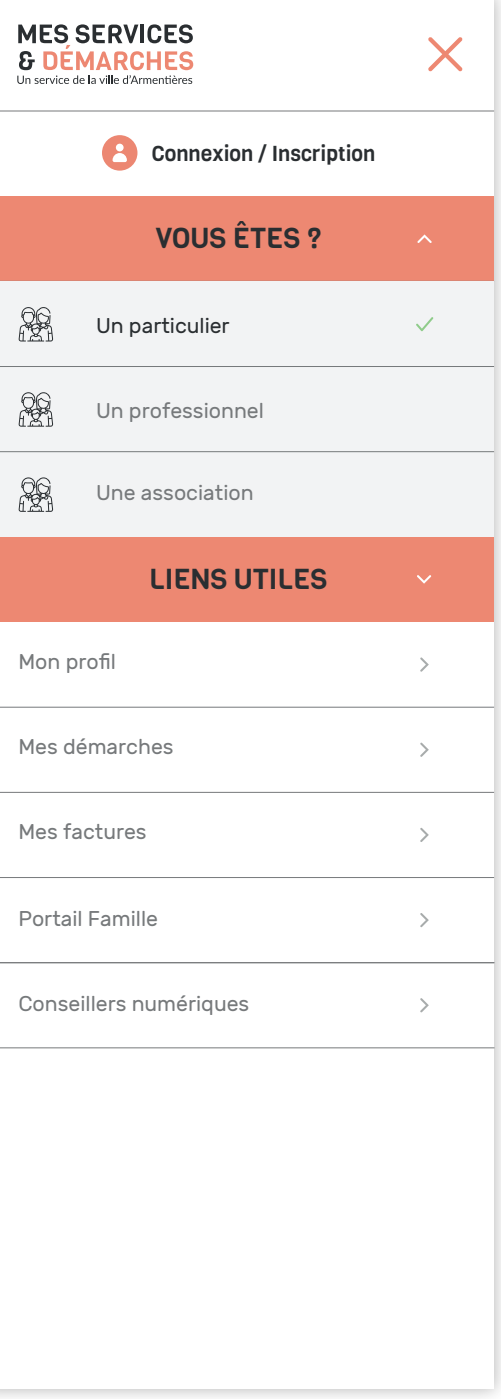

#### Le header:

#### La navigation:

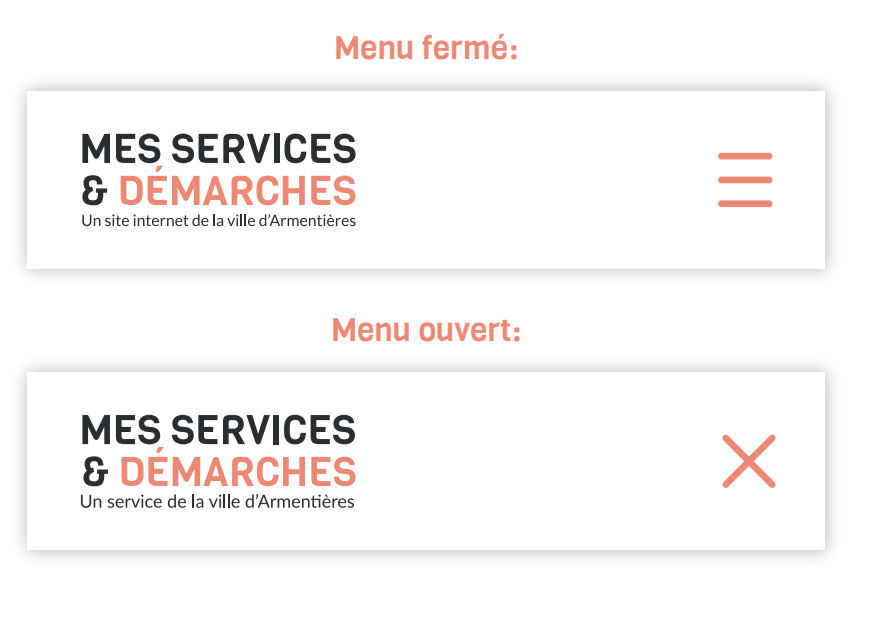

Afin de rassurer l'utilisateur, il est important qu'il sache qu'il se trouve bien sur une plateforme de la ville d'Armentières. Si le logo aide déjà à l'identification en incluant le nom de la ville, cela n'est pas encore suffisant. C'est pourquoi, le carrousel de la page d'accueil servira, grâce à sa première slide, à afficher une phrase d'accroche qui en plus d'expliquer plus précisément où se trouve l'utilisateur, lui expliquera également le rôle de la plateforme. Le tout grâce à une phrase simple mais percutante.

Le carrousel d'une hauteur de 290px sera composé d'un texte central (\$carrousel-text-position: middle middle) et de boutons de navigation permettant de passer d'une slide à l'autre (\$carrousel-navigation: visible), (\$carrousel-navigation-bullet-border: 1x solid white), (\$carrousel-navigation-bullet-color: white), (\$carrousel-navigation-bullet-size: 10px), (\$carrousel-arrows: none).

La première slide sera consacrée à l'affichage d'une phrase d'accroche, tandis que les deux slides suivantes serviront à mettre en avant des démarches particulières à un moment donné. Ces slides seront accompagnées de photos en arrière plan.

# **Composition:** Boutons de navigation:

#### 3.2 - Bandeau & Carrousel

#### Design des éléments

# BIENVENUE SUR VOTRE PORTAIL DÉMARCHES DE LA VILLE D'ARMENTIÈRES

Votre service de démarches en ligne, entièrement gratuit et disponible 24h/24 et 7j/7.

 $\bullet\bullet\bullet$ 

100%

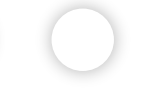

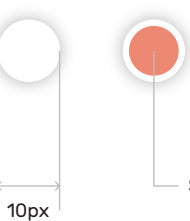

Slide active

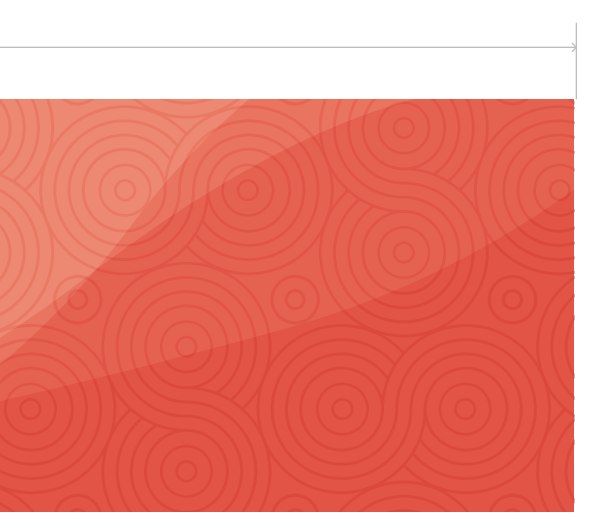

#### 3.3 - Barre latérale

### Design des éléments

La barre latérale présente sur la page d'accueil centralisera une partie des éléments essentiels à la navigation de l'utilisateur. Elle sera positionnée à gauche de la page (\$sidebar-position: left) et occupera 25% de la largeur du corps de la page (soit 25% de 1280px), (\$sidebar-width: 25%), (\$sidebar-max-width: 316px). Elle comprendra une barre de recherche, qui servira à trouver facilement une démarche en particulier grâce à des mots clés (la barre de recherche sera accompagnée d'un petit texte explicatif) mais aussi, un répertoire de filtres afin d'accéder à un panel de démarches ciblées. La barre latérale comprendra également quelques liens utiles à l'utilisateur comme : un lien vers le site internet de la ville, une redirection vers le portail famille, le portail des déclaration d'urbanisme (site externe) et la liste des postes à pourvoir.

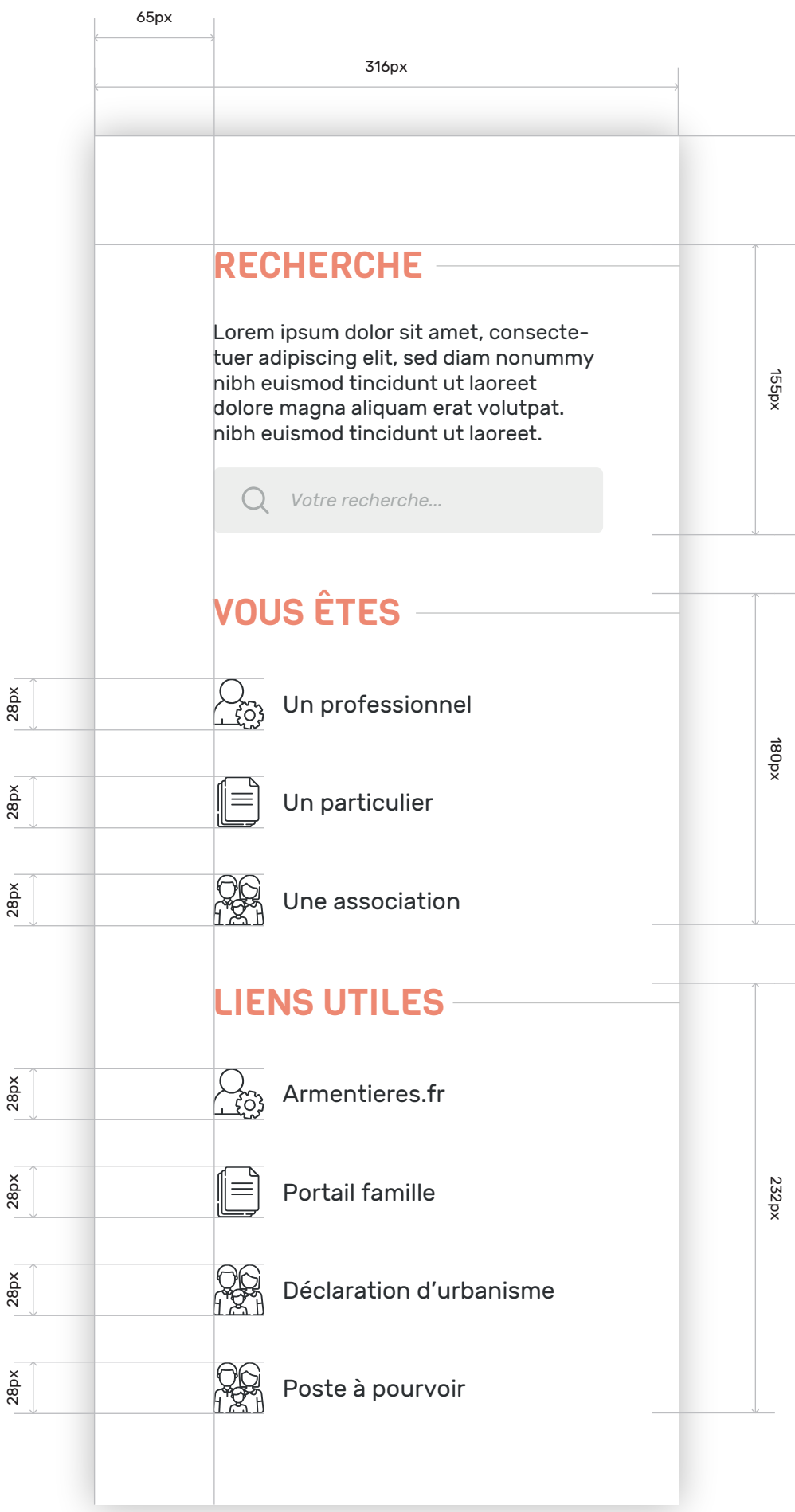

28px

28px

28px

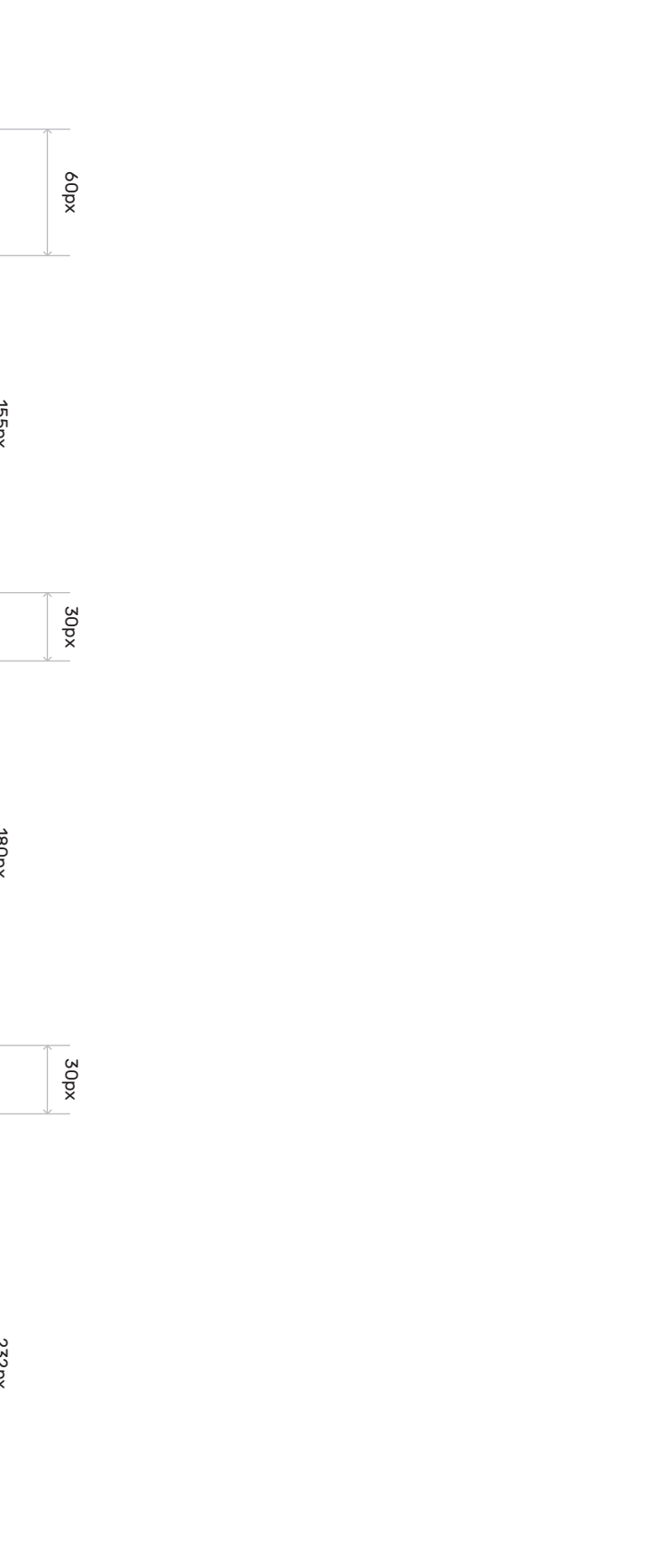

28px

28px

28px

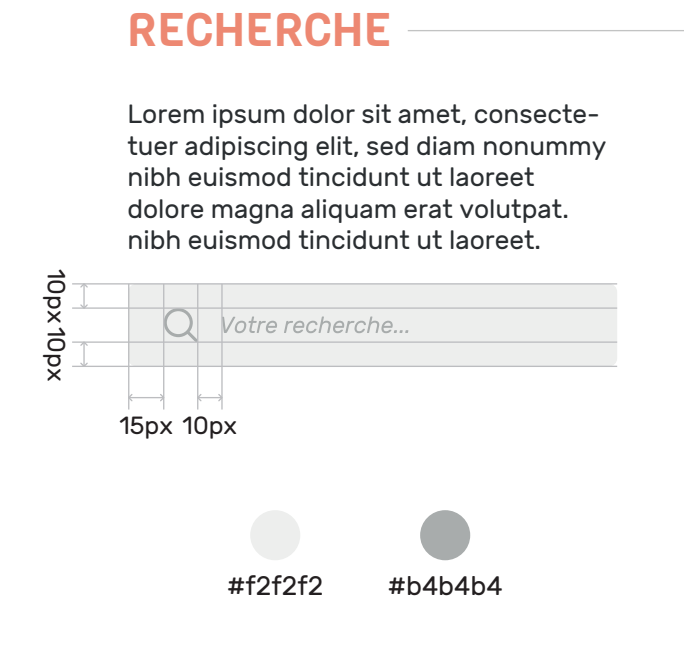

#### 3.4 - Bloc code de suivi & Signalement

## Design des éléments

Les blocs «code de suivi» et «signalement» représentent une partie importante de la page d'accueil. Ils seront mis en avant grâce à deux grandes cellules dans les couleurs principale et secondaire afin d'être identifiés rapidement.

Le bloc «code de suivi» permettra à l'utilisateur de retrouver très facilement une démarche en cours, il sera accompagné d'un pictogramme et d'un court texte d'explication. Tandis que le bloc «signalement» lui, permettra d'accéder tout de suite à un formulaire pour signaler une anomalie sur le domaine public, il sera également accompagné d'un pictogramme. En format desktop, ces blocs seront positionnés l'un à côté de l'autre. Tandis qu'en format mobile, ils seront l'un au dessus de l'autre.

> En format mobile, le bloc «code de suivi» varie légèrement. Pour aller droit à l'essentiel et limiter le scroll vertical le texte explicatif présent en version desktop disparaît et afin de faciliter le clic en mode tactile sur le bouton «valider», celui-ci se trouvera sous le champ à remplir.

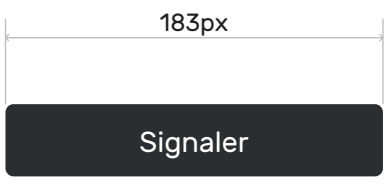

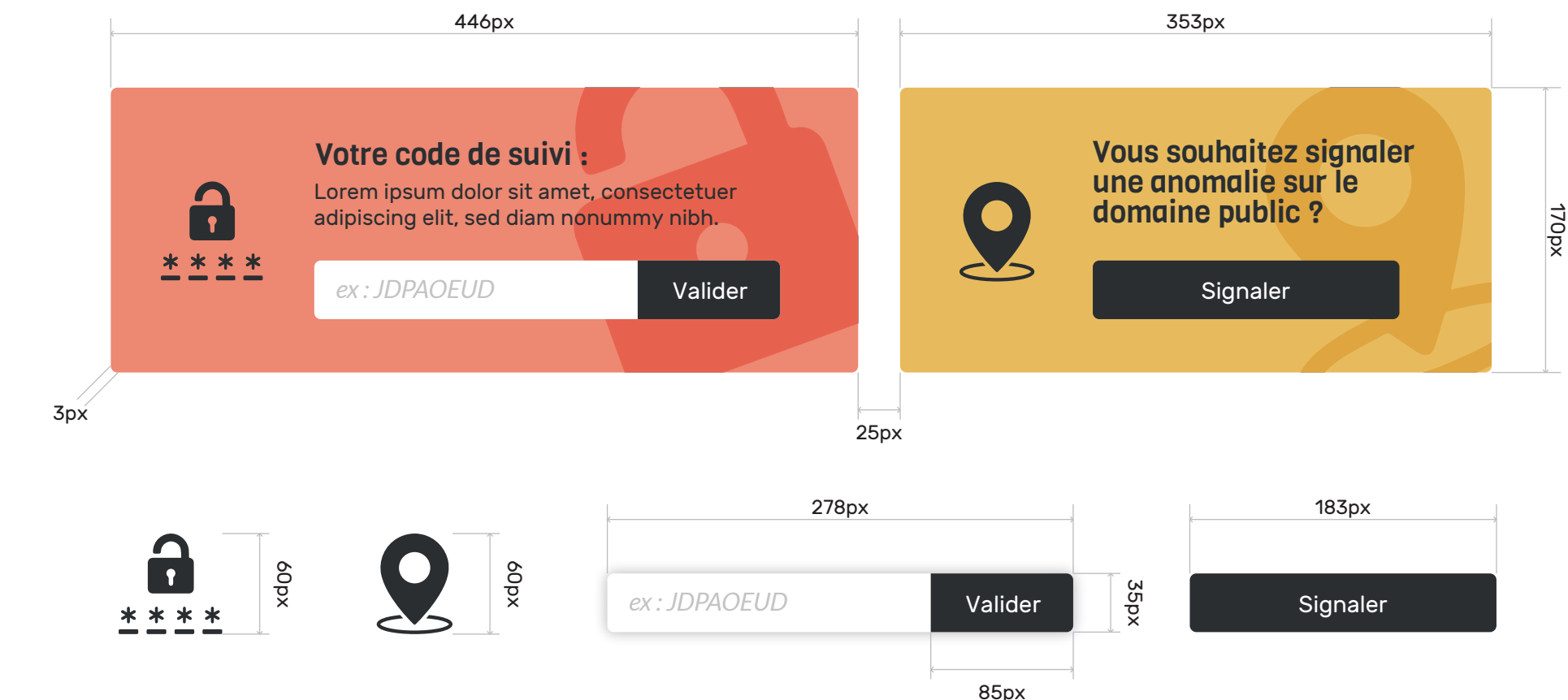

#### En format mobile:

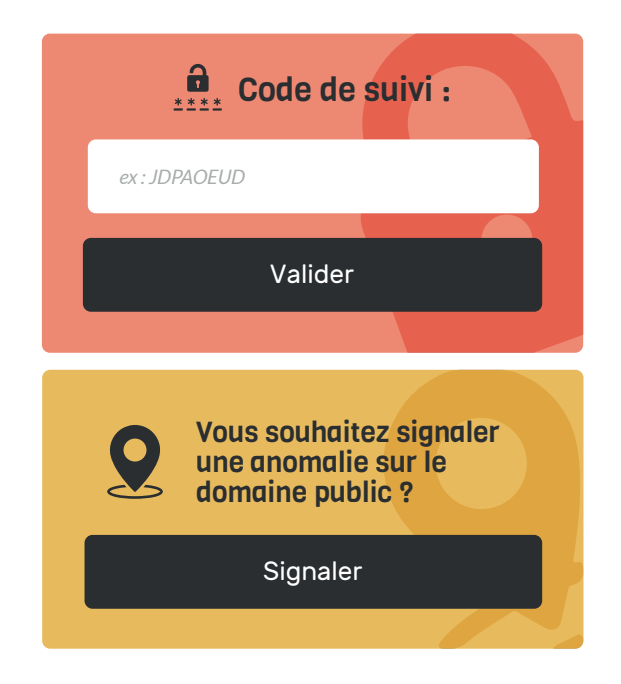

#### 3.5 - Démarches & Catégories

Peu importe leur état, les catégories de démarches se composent toujours de trois éléments distinct : un pictogramme associé à la catégorie (de couleur : #333333), le nom de la catégorie (en Viga Regular 22px couleur #333333), (\$cell-color: #333333) ainsi que d'une icône de flèche pointant dans la direction de l'action qui suivra un clic (de couleur #B3B3B3). Ces trois éléments se trouvent dans une tuile de 824px sur 70px qui changera d'apparence en fonction de son état, à savoir : inactif, au survol, actif. De plus, chaque cellule catégorie et démarche a un border-radius de 3px.

 $\ddot{\vee}$ 

À l'état inactif, les catégories de démarches ont un léger contour (\$cell-border: 1px solid #B3B3B3) et un fond blanc (\$cell-background: #FFFFFF).

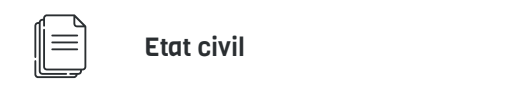

#### Catégorie à l'état inactif :

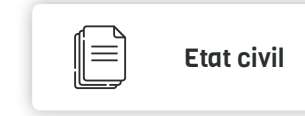

Au survol, la cellule change une première fois d'apparence, la bordure grise disparaît et laisse place à une ombre portée (box-shadow: 0 0 10px #B3B3B3).

#### Catégorie au survol :

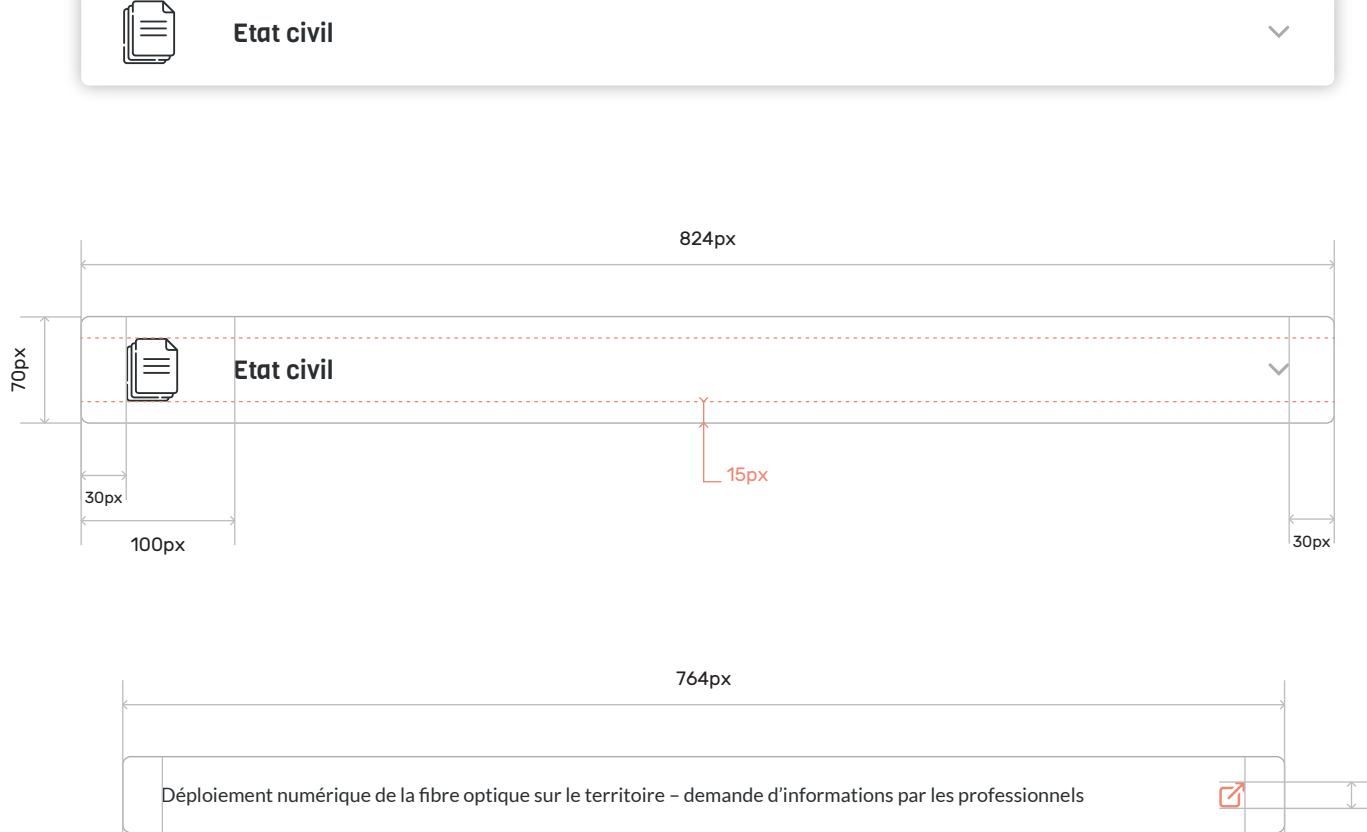

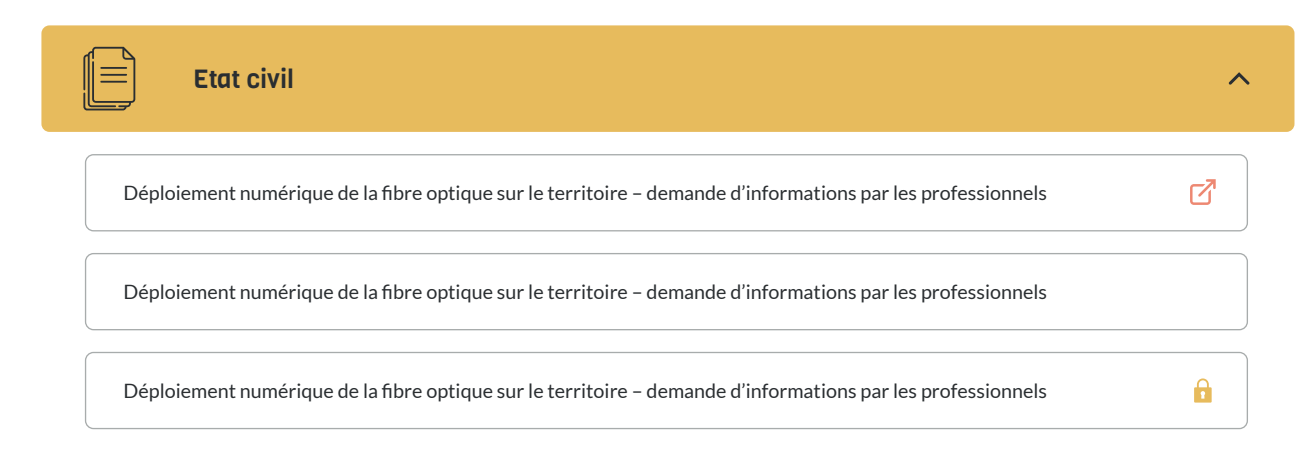

Une fois à l'état actif, le fond de la cellule change de couleur (#ebbe55) mais ne récupère pas pour autant la bordure de l'état inactif (\$cell-entry-hover\_background: #eb8772), (\$cell-border: none). L'icône de flèche change de couleur (#333333), pointe maintenant vers le haut et la liste des démarches se déroule sous la catégorie, centrée sous cette dernière .

#### Catégorie à l'état actif :

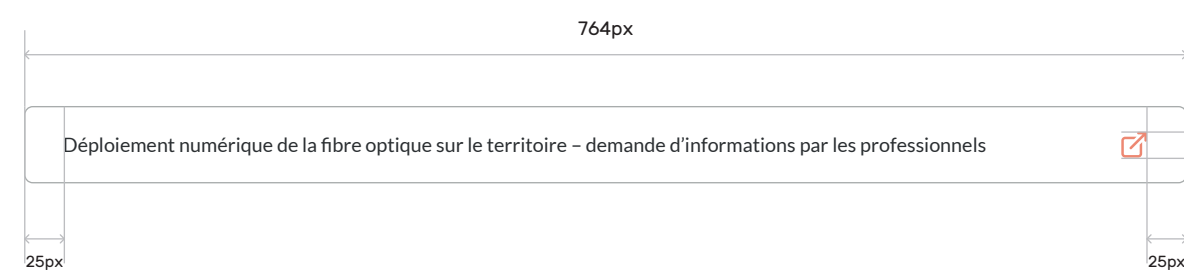

16px

# Design des éléments

#### 3.5 - Démarches & Catégories - Format mobile

## Design des éléments

En format mobile, les catégories et leurs démarches se comportent presque de la même manière. La différence réside dans le fait qu'il n'y a pas d'effet au survol. Les deux états des catégories sont donc «actif» et «inactif».

Lorsqu'une catégorie est sélectionnée, la liste des démarches se déroule sous elle, cette fois-ci cependant, les cellules de démarches font la même taille en largeur et en hauteur que les cellules de catégories, à savoir, 330px de large et 70px de haut.

∥≡ Etat civil

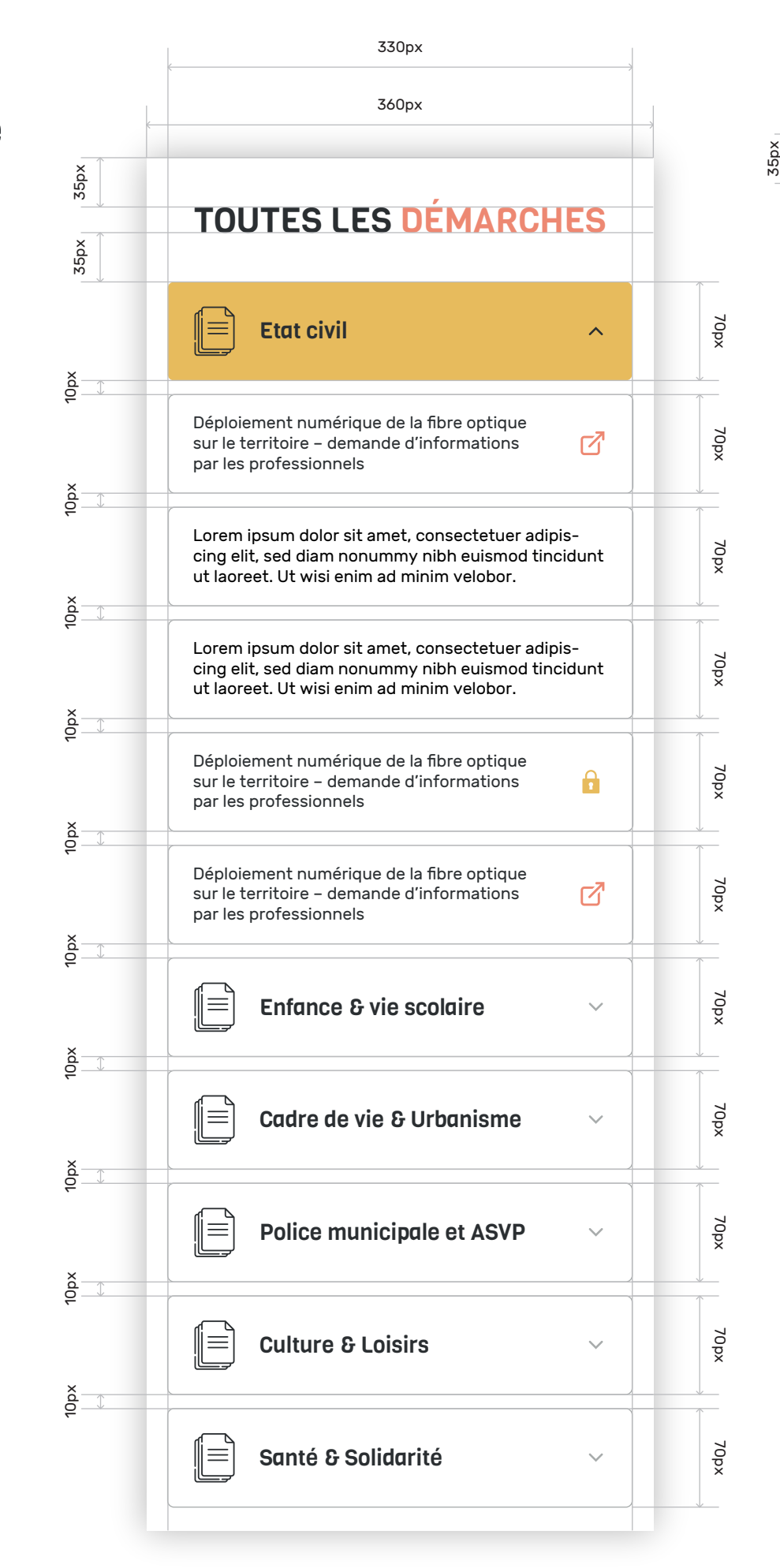

#### État inactif :

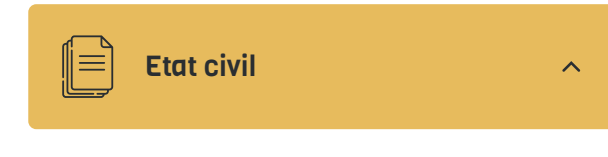

#### État actif :

Déploiement numérique de la fibre optique  $\mathbb Z$ sur le territoire – demande d'informations par les professionnels

#### Démarche :

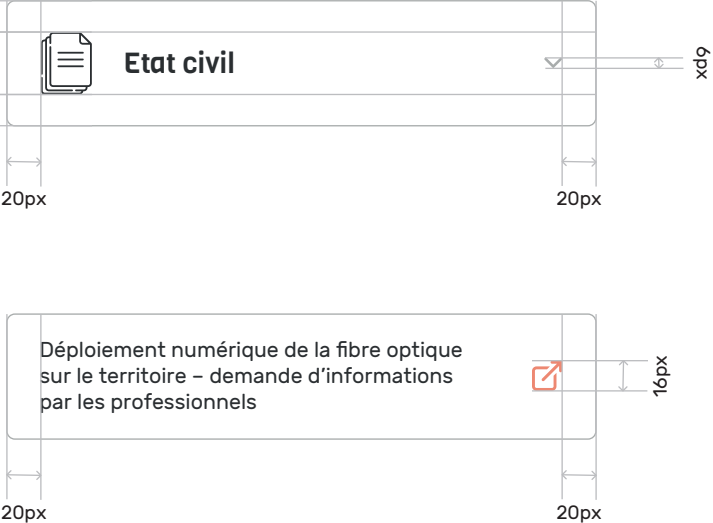

18px

 $86$ 

Placé à la fin de la liste des démarches, ce bloc aura pour but de donner à l'utilisateur, par le biais d'un formulaire, l'opportunité de proposer une démarche qui lui semblerait utile sur la plateforme.

Le but est ici de donner de l'importance à l'utilisateur, de lui faire comprendre que cette plateforme et ses services lui sont entièrement dédiés et que la ville est à l'écoute de ses recommandation afin d'améliorer cet outil.

Le bloc se placera donc à la suite de la liste des catégories de démarches, il mesura la même taille que ces dernières, à savoir 824px de large mais sur 80px de haut et un border-radius de 3px. Sur fond #eb8772 afin de le démarquer du reste de la liste.

#### 3.6 - Proposer une démarche

### Design des éléments

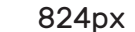

# 80px UNE IDÉE DE DÉMARCHE À NOUS PROPOSER ? Aidez-nous à mieux répondre à vos attentes

40px

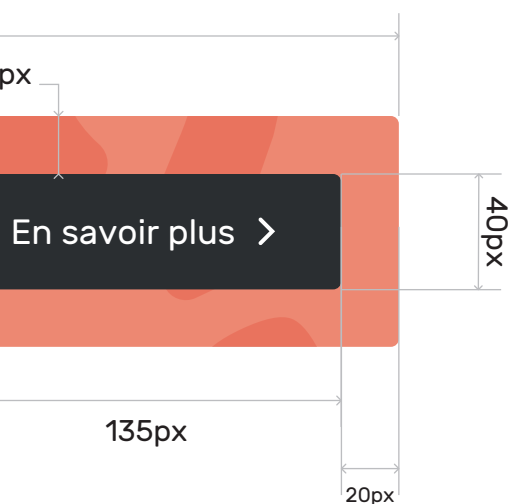

20px

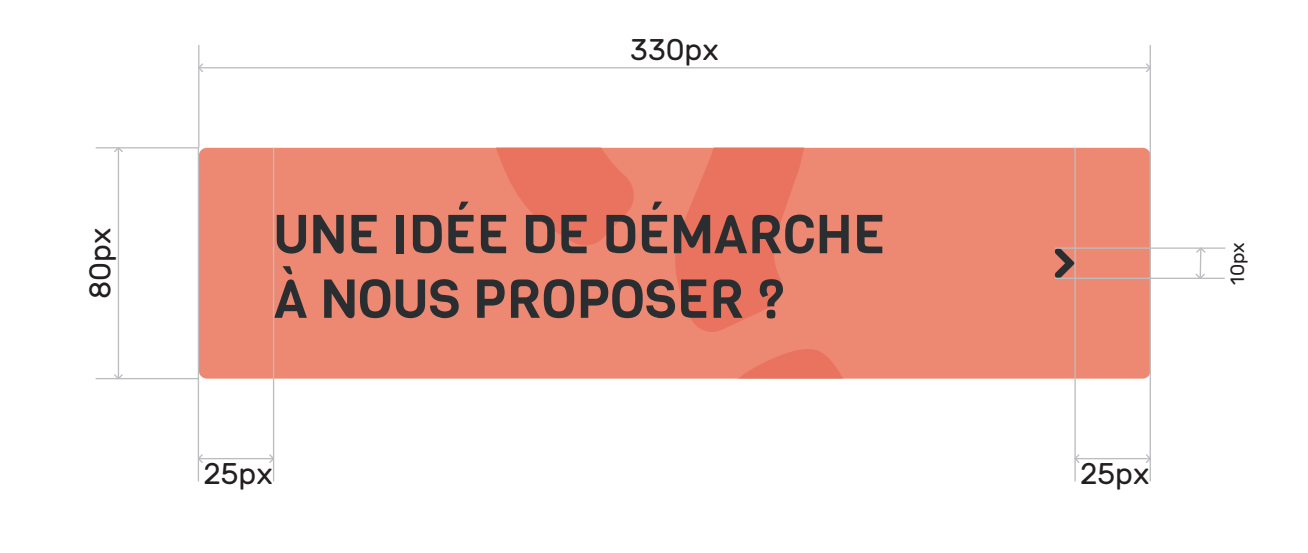

Enfin, pour clôturer traditionnellement cette plateforme, le footer sera le dernier élément à arriver au scroll. Il comprendra les coordonnées téléphoniques des différentes structures de la mairie ainsi que les horaires d'ouverture. On y trouvera également tous les logos dont ceux des financeurs de la plateforme. Et pour finir, des liens vers des pages dédiées comme, les mentions légales et les données personnelles et un lien vers le site internet de la ville «Armentieres.fr».

Le bloc du footer occupera 100% de la largeur de l'écran et mesurera 305px de haut.

En format mobile, les éléments se superposeront les uns au dessus des autres.

3.7 - Footer

## Design des éléments

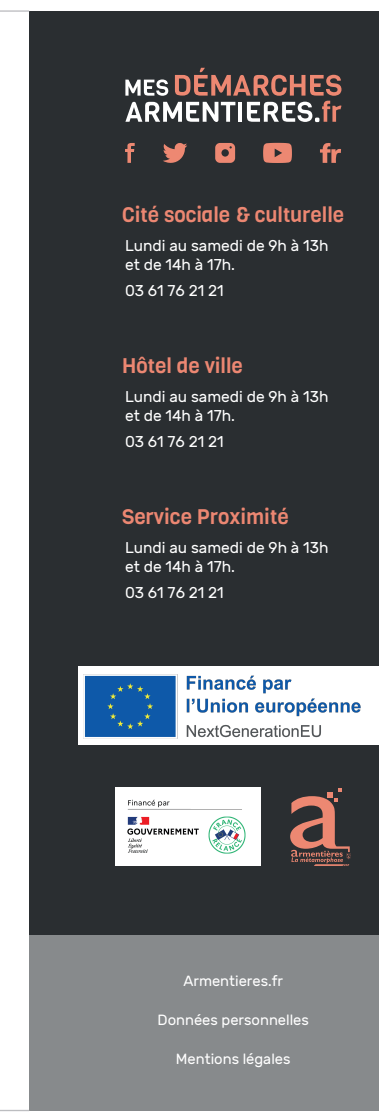

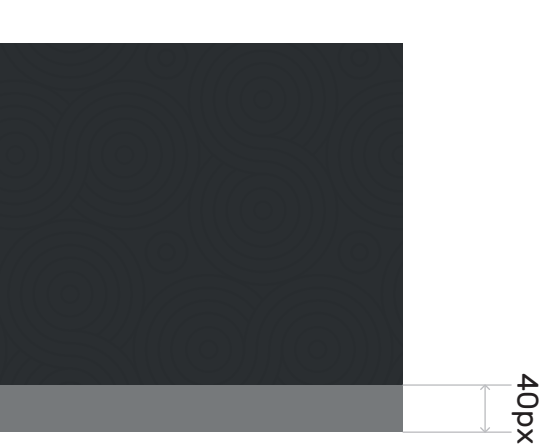

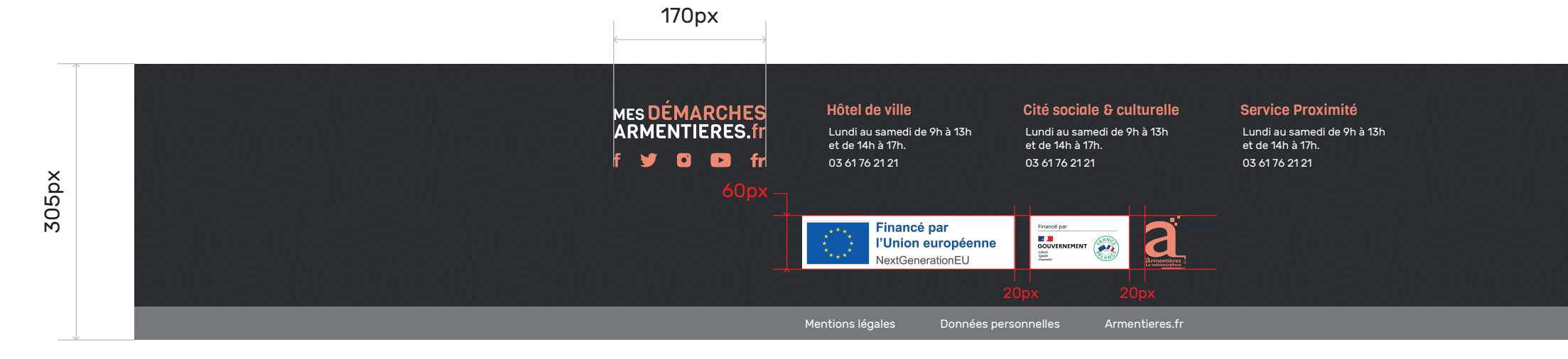

155px

970px

# 4 - Préambule Design pages annexes

Dans cette partie, nous passerons en revue quelques pages annexes afin d'étudier certains éléments important pour le fonctionnement de la plateforme en dehors de la home page.

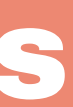

**22**

# 4.1 - Page de connexion

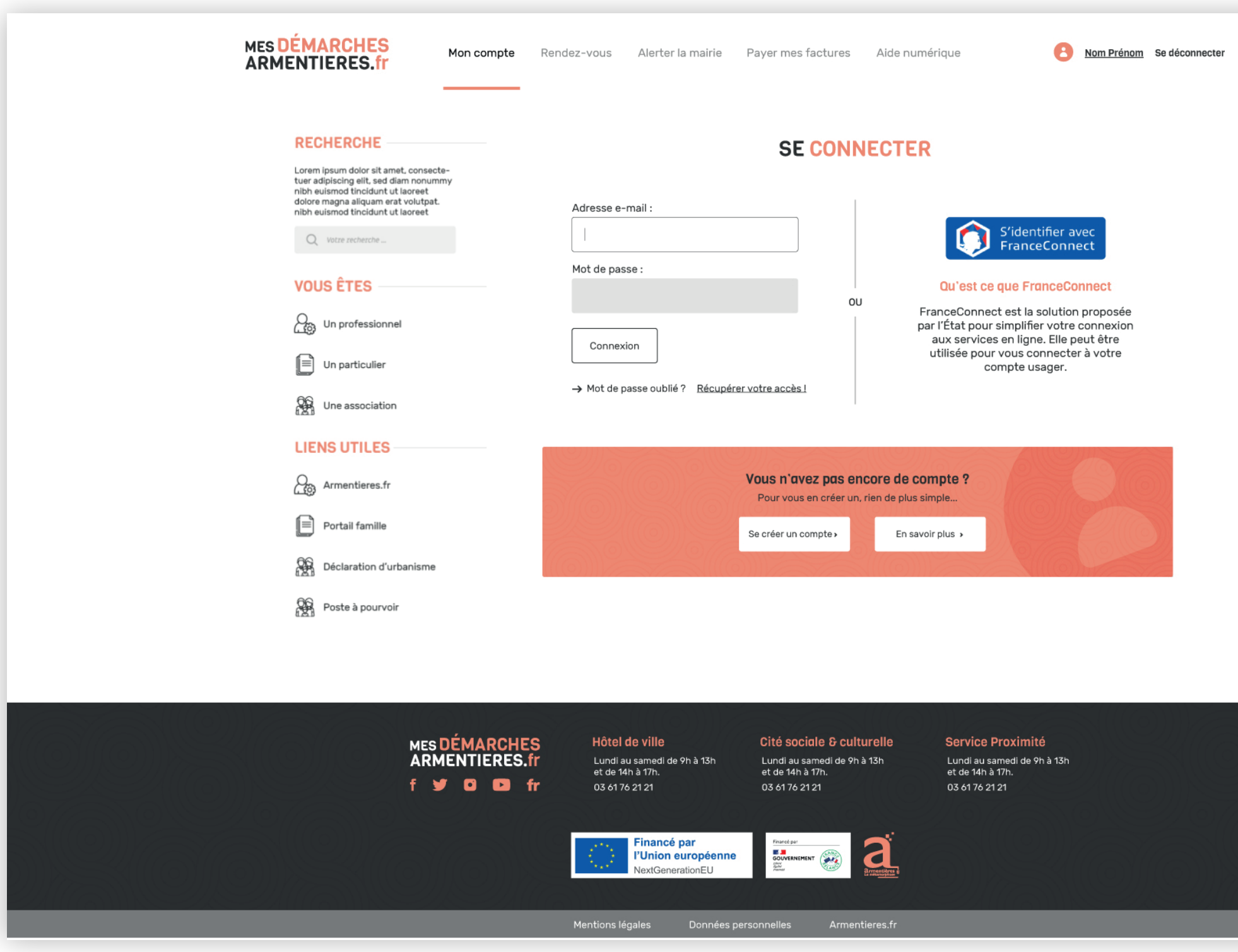

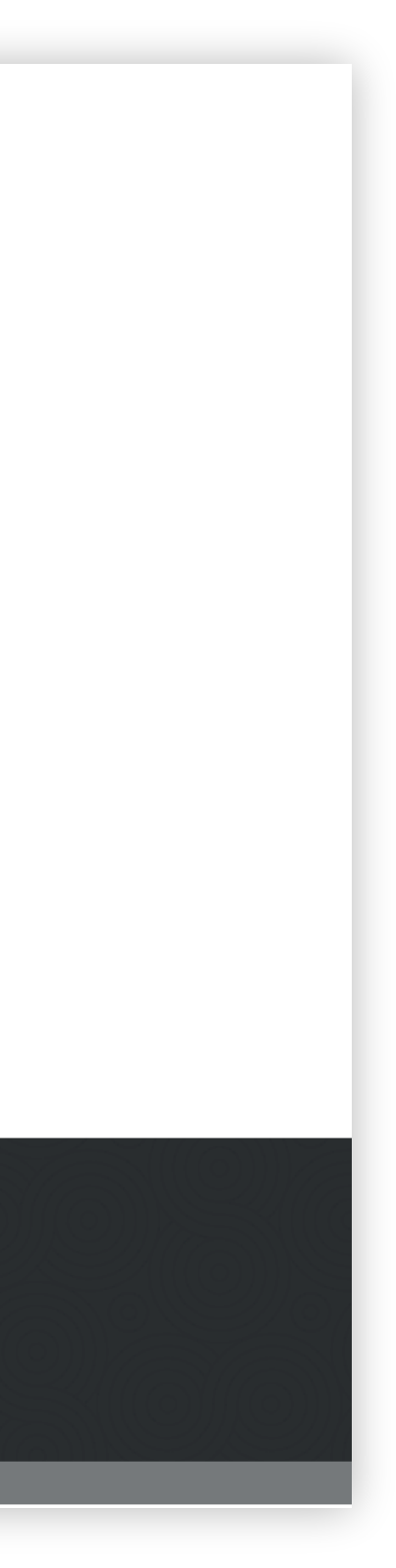

# 4.2 - Page de formulaire - Page d'intro

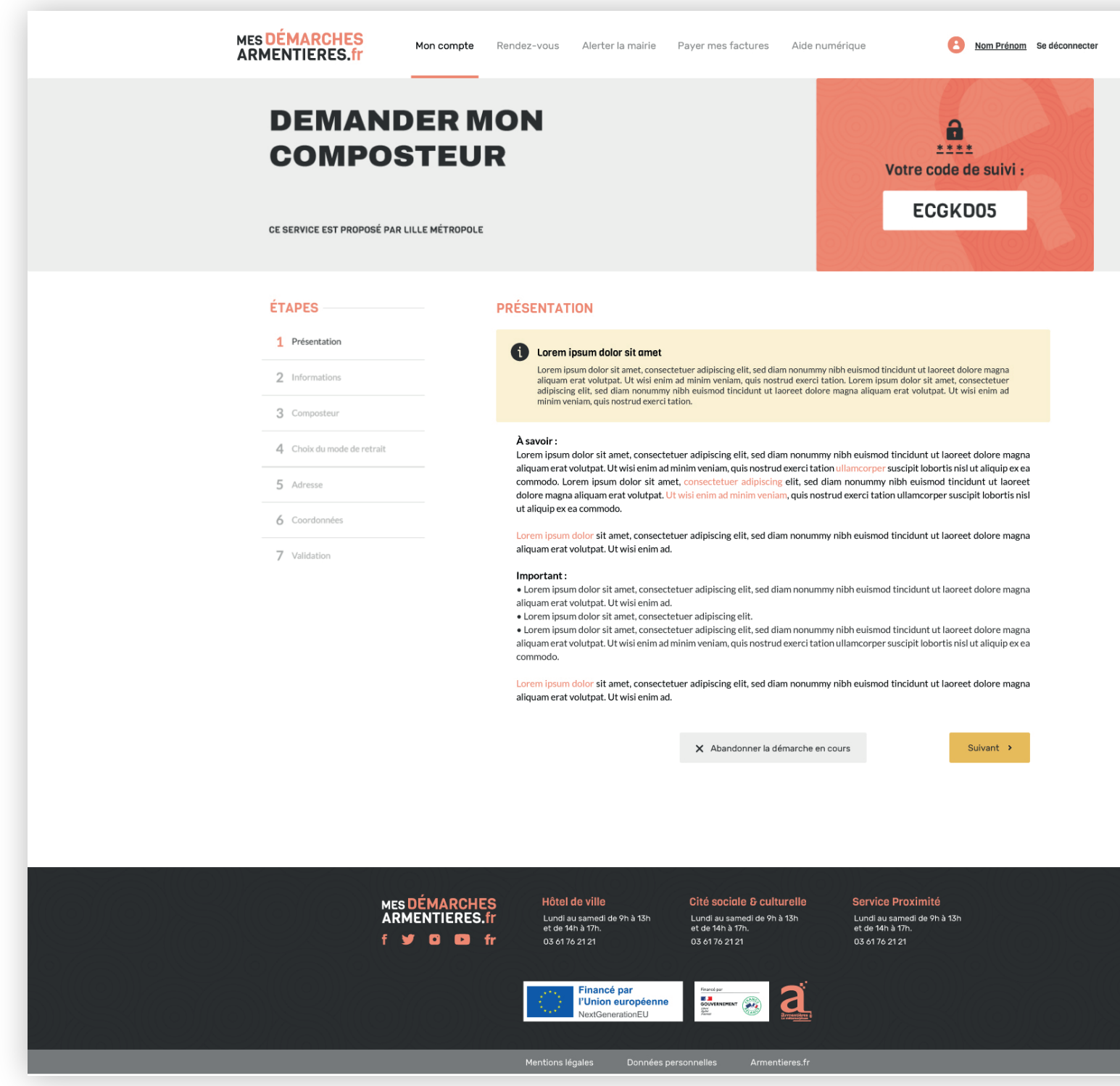

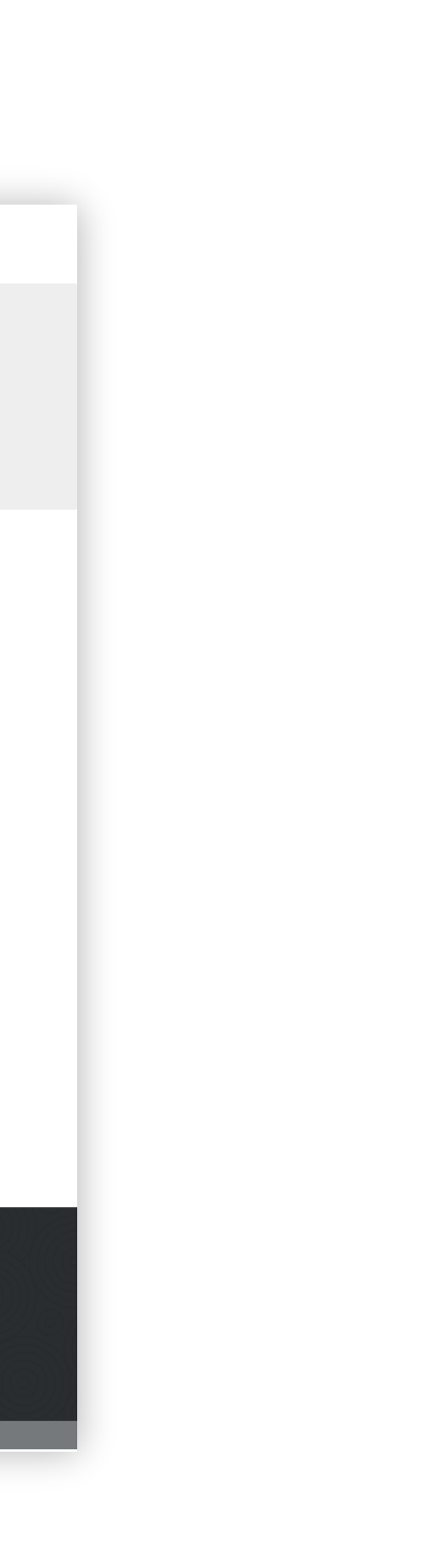

4.2 - Page de formulaire

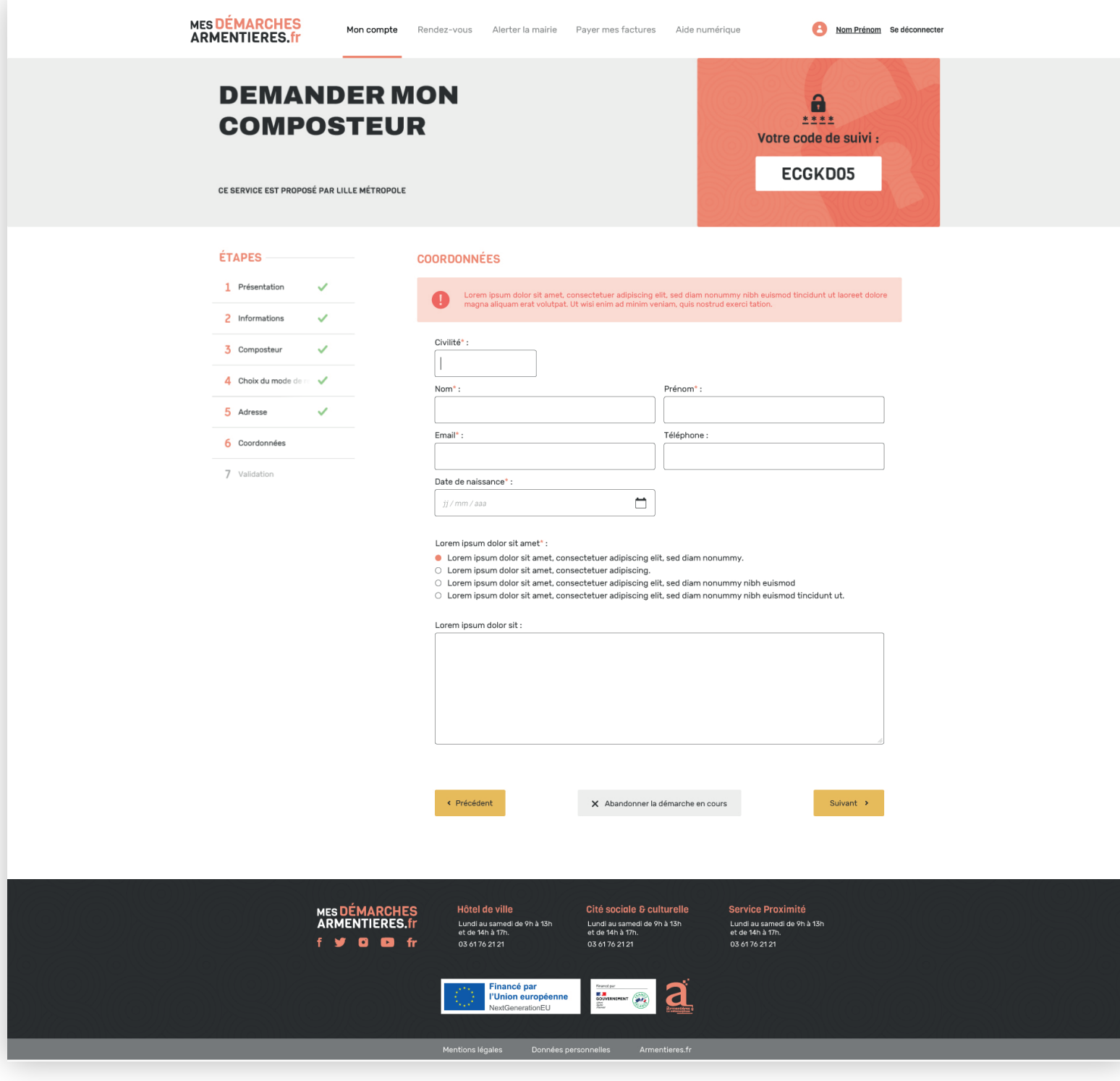

## 4.2 - Page de formulaire

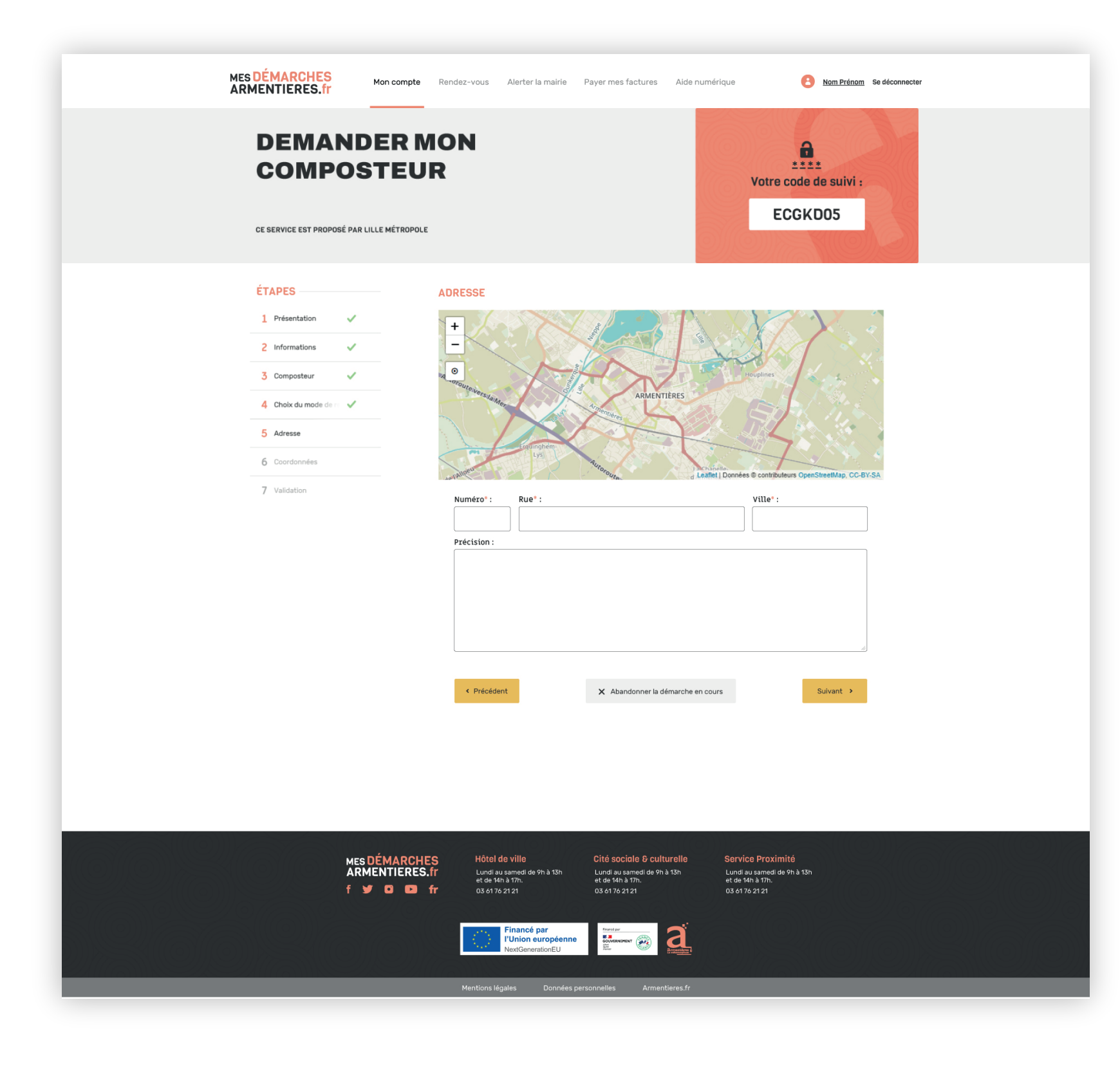

4.2 - Page de formulaire - Page récapitulative

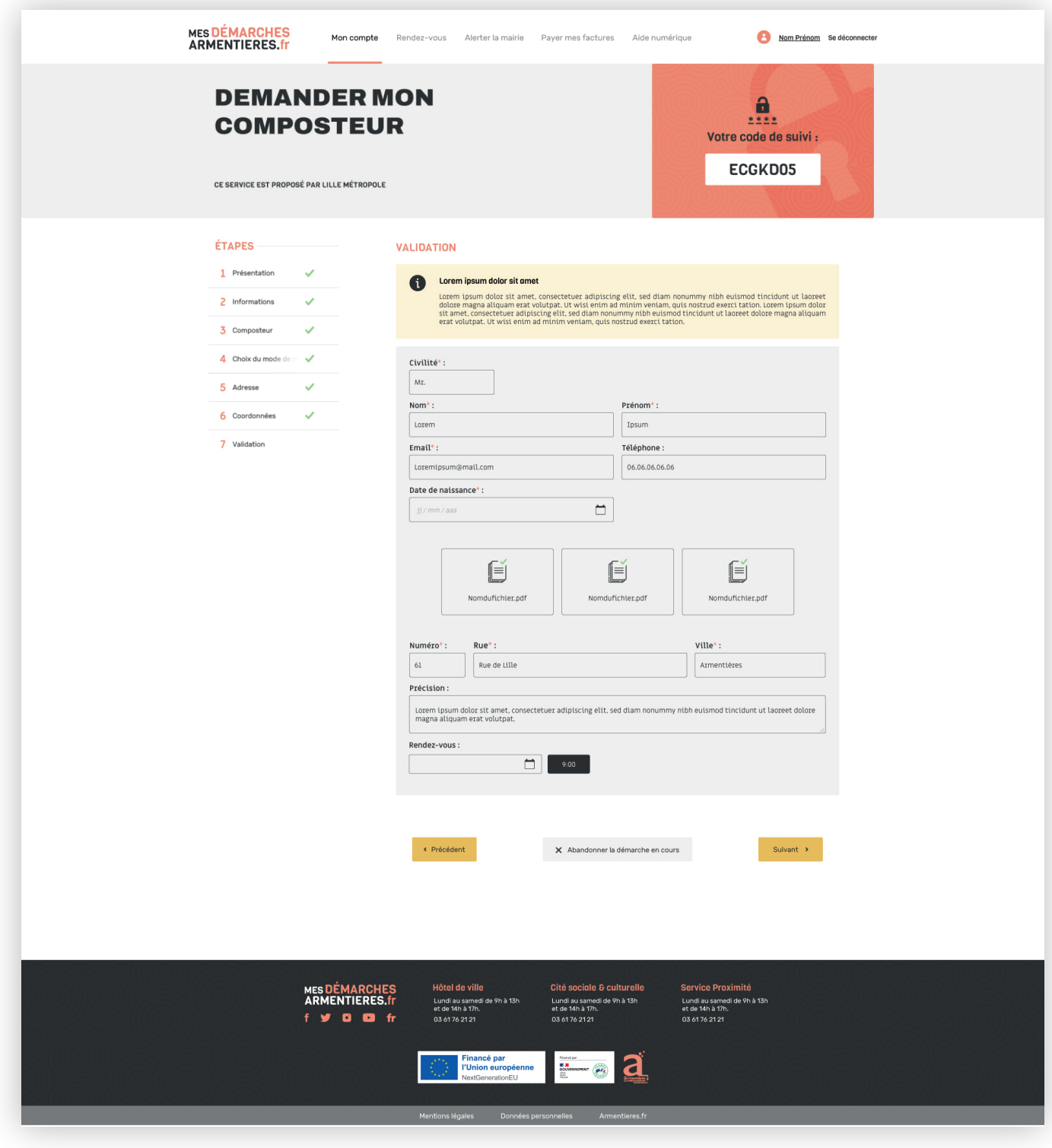

# 4.2 - Page de formulaire - Page de validation

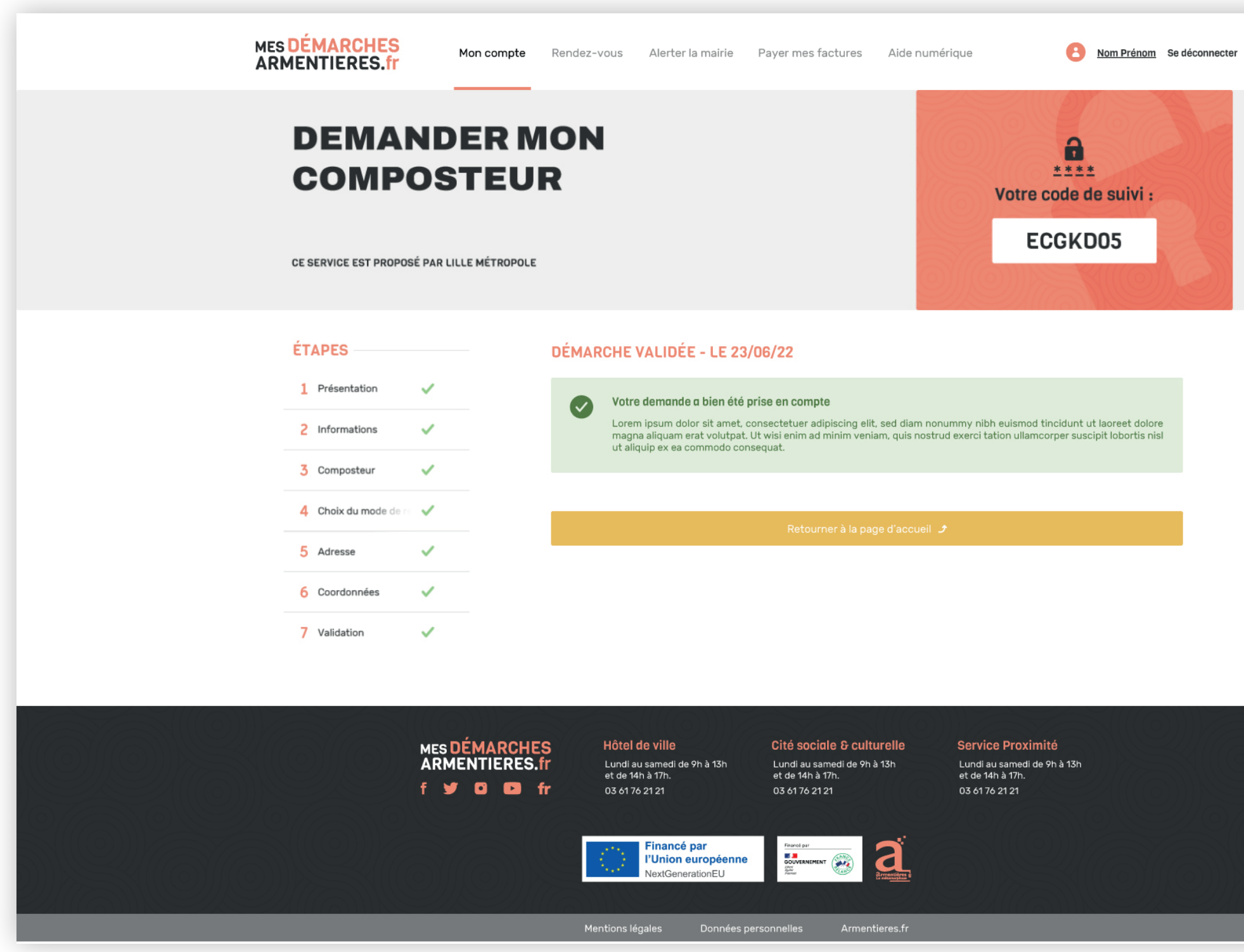

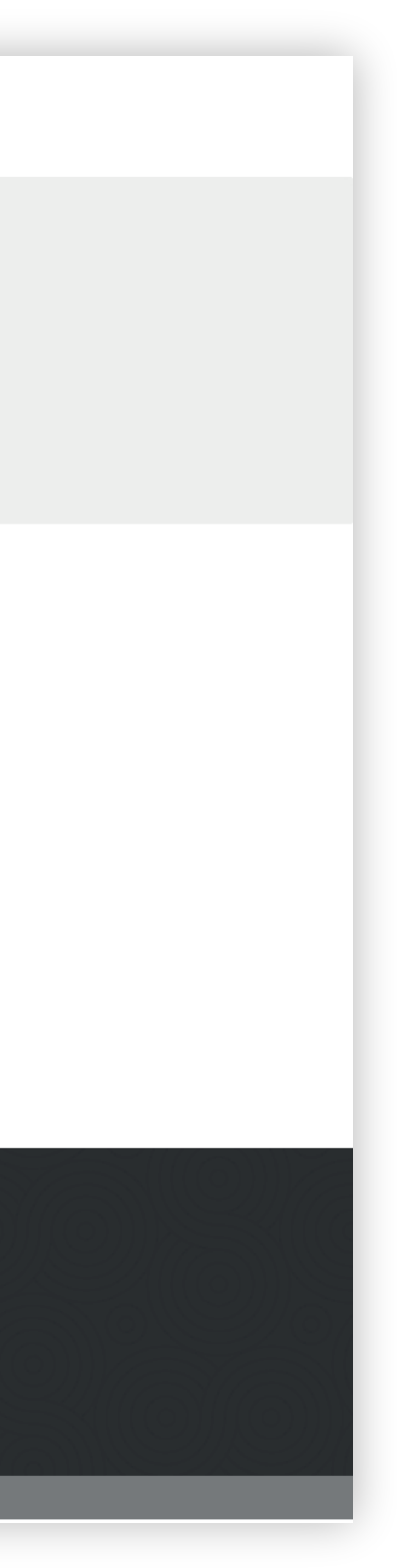

#### 4.3 - Les messages

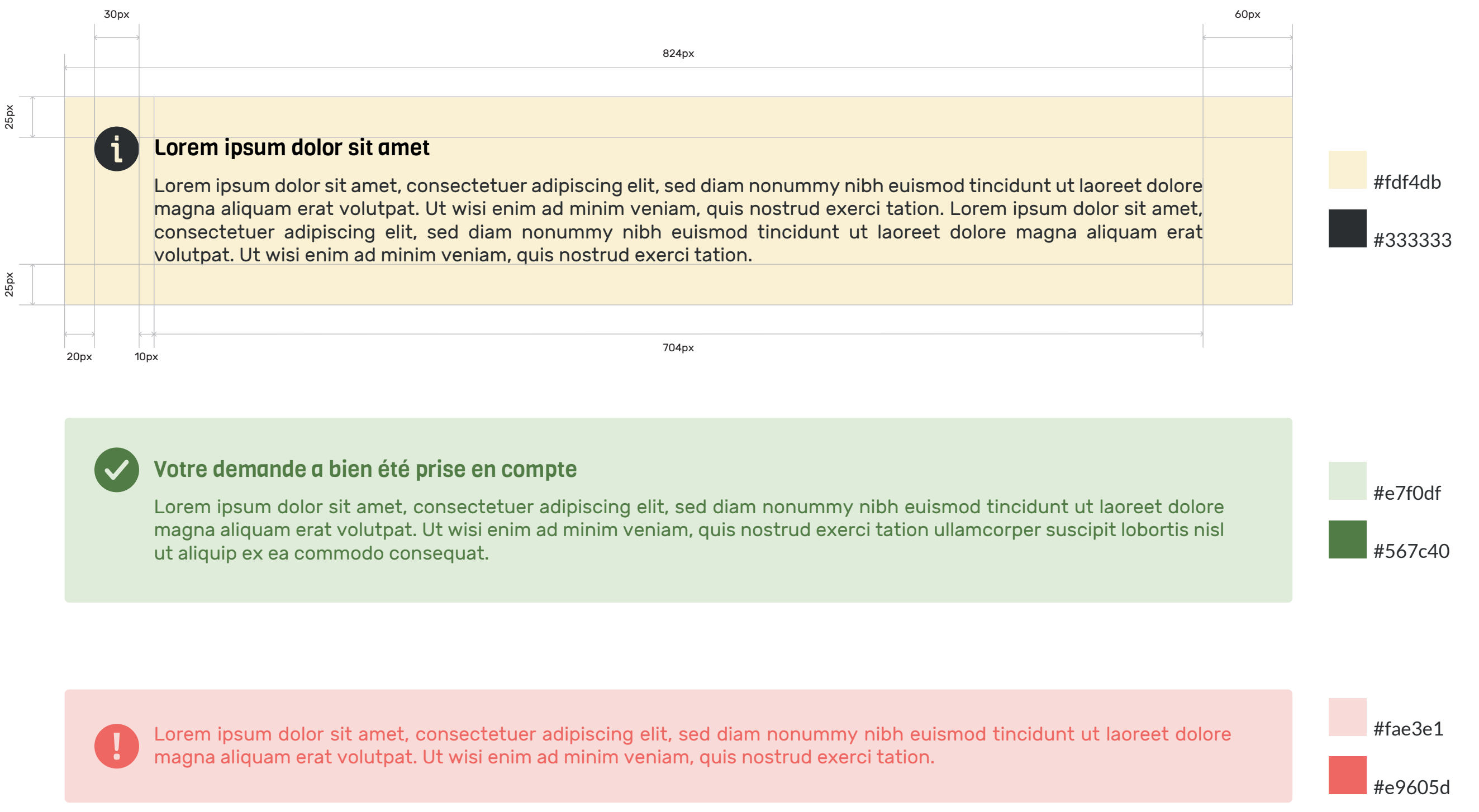

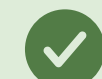

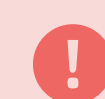

#### 4.4 - Les étapes de démarches

# Design pages annexes

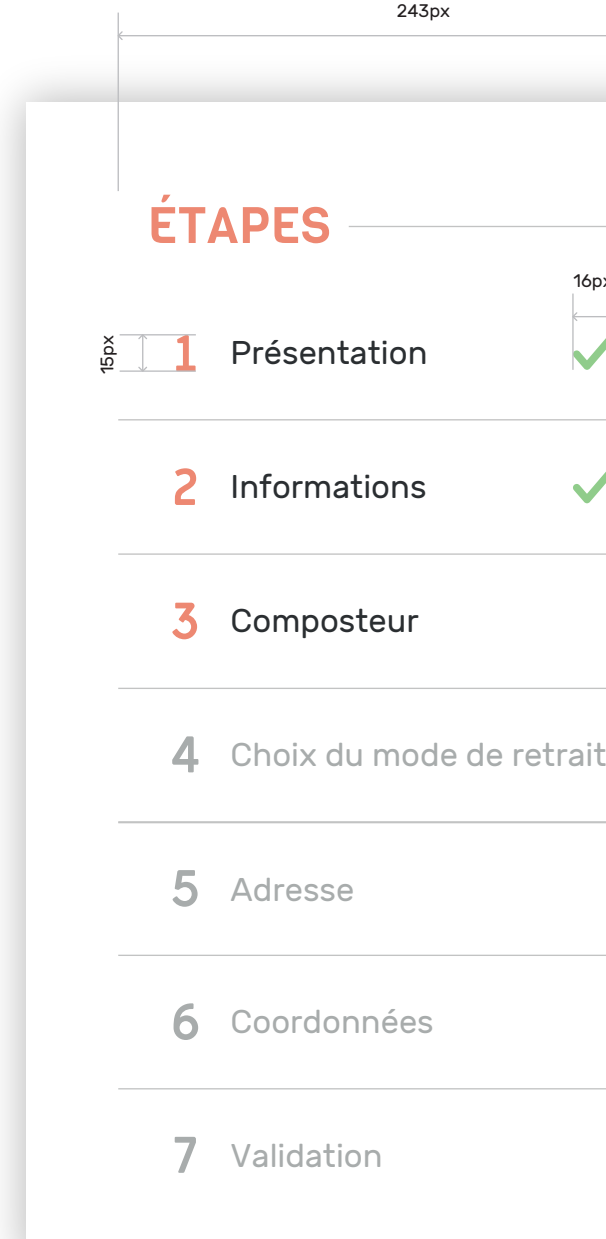

![](_page_32_Picture_183.jpeg)

**1** Présentation

#### Étape inactive :

#### **1** Présentation

#### Étape active non validée :

**1** Présentation

 $\blacktriangledown$ 

#### Étape validée :

Lorsque l'utilisateur se trouve sur une page dédiée aux démarches, la barre latérale devient un récapitulatif des différentes étapes à remplir pour valider la démarche.

Tout comme les différents éléments de la barre latérale de la page d'accueil, ce bloc dispose d'un titre en Viga Regular #eb8772.

Les étapes sont numérotées et titrées en Rubik Regular. D'abord grisées lorsqu'elles sont inactives, elles passent en #333333 lorsqu'elles deviennent actives et la numérotation en #eb8772.

Chaque étape sera séparée de la suivante par une bordure grise de 1px. La première étape n'en a pas avant elle et la dernière étape n'en a pas après elle.

Une fois qu'elles sont validées, un pictogramme en #9dcb85 apparaît pour indiquer leur nouvel état.

#### 4.4 - Les étapes de démarches - Format mobile

# Design pages annexes

![](_page_33_Picture_93.jpeg)

En format mobile, le bloc étapes garde plus ou moins la même structure.

Cette fois, il est accompagné au dessus par le bloc code de suivi qui vient le compléter. Le bloc code de suivi a un border-radius de 3px.

Cette fois les titres des étapes sont centrés dans le bloc au lieu d'être férrés à gauche.

Le fonctionnement des différents états reste inchangé.

![](_page_34_Picture_0.jpeg)

# MES DÉMARCHES<br>ARMENTIERES.fr

**Portail GRU** 

![](_page_35_Picture_2.jpeg)

**ARMENTIERES.fr** 

Service communication de la ville d'Armentières